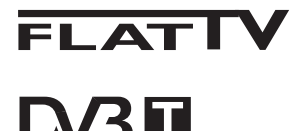

TERRESTRIAL

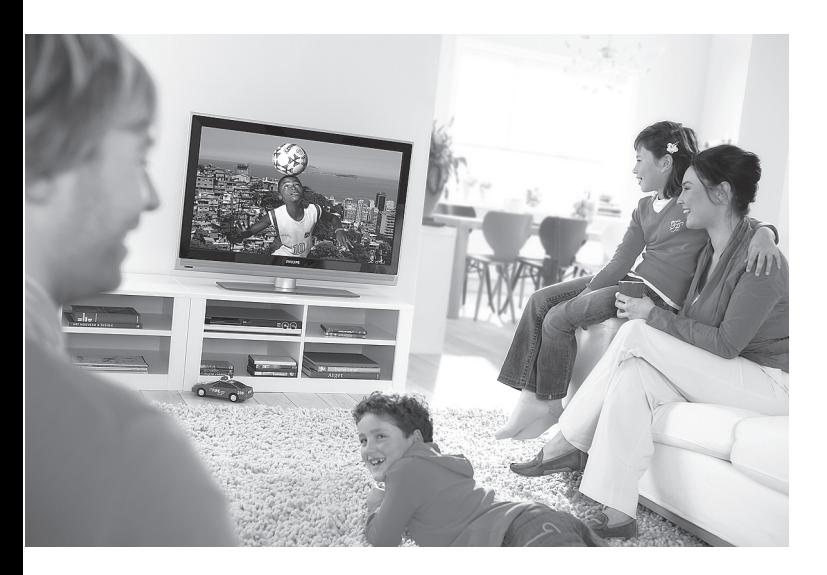

www.philips.com/support

HR KORISNIČKI PRIRUČNIK

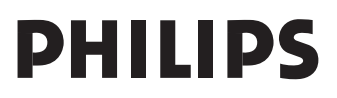

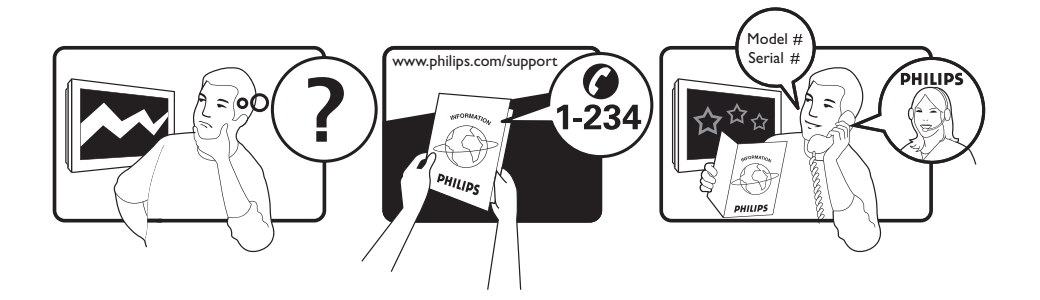

Country **Number** Number **Tariff** Netherlands 0900 8407

Austria 0810 000205 €0.07/min Belgium 078250145 <del>€</del>0.06/min Czech Rep 800142840 free Denmark 3525 8759 local Finland 09 2311 3415 local France 0821 611655 €0.09/min Germany 01803 386 852 €0.09/min Greece 0 0800 3122 1280 free Hungary 0680018189 free Ireland 01 601 1777 local Italy 840320086 €0.08/min  $\mu$  Luxemburg  $\mu$  40 6661 5644  $\mu$  local local  $\mu$  and  $\mu$  10/min Norway 2270 8111 local Poland 0223491504 local Portugal 2 1359 1442 local Slovakia 0800004537 free Spain 902 888 784 €0.10/min Sweden 08 5792 9100 local Switzerland 0844 800 544 and local UK 0870 900 9070 10cal

This information is correct at the time of press. For updated information, see www.support.philips.com

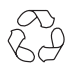

### **Informacije o recikliranju proizvoda**

Ambalaža ovog proizvoda namijenjena je recikliranju. Od lokalnih vlasti zatražite informacije o ispravnom odlaganju.

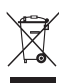

### **Odlaganje starog proizvoda**

Vaš je proizvod osmišljen i proizveden od materijala i komponenti visoke kvalitete koji se mogu reciklirati i ponovo koristiti. Kada se na proizvodu nalazi prekrižen simbol koša za otpatke na kotačićima, to znači da je proizvod sukladan europskoj direktivi 2002/96/EC.

Informirajte se o lokalnom sustavu odvojenog odlaganja električnih i elektroničkih proizvoda na otpad. Slijedite lokalna pravila i stare proizvode nemojte odlagati zajedno s uobičajenim kućanskim otpadom. Ispravno odlaganje starih proizvoda na otpad spriječit će potencijalne negativne posljedice po okoliš i ljudsko zdravlje.

#### **Odlaganje baterija**

Baterije koje ste dobili uz proizvod ne sadrže teške metale živu i kadmij. Provjerite lokalne propise koji se odnose na odlaganje potrošenih baterija.

#### **Informacije o proizvodu**

• Oznaka modela i serijski broj nalaze se na stražnjoj i donjoj lijevoj strani televizijskog prijamnika te na ambalaži.

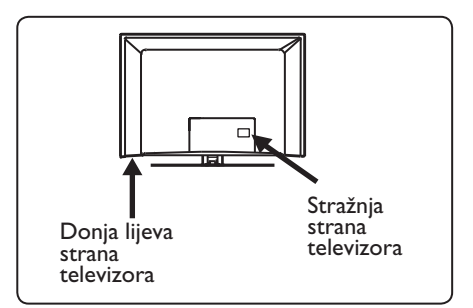

- Potrošnja energije u stanju mirovanja za ovaj televizijski prijamnik iznosi manje od 1 W.
- Potrošnja energije ovog prijamnika navedena je na pločici sa stražnje strane televizora.
- Dodatne specifikacije proizvoda potražite na letku o proizvodu koji se nalazi na web stranici www.philips.com/support.

#### **Napomena: Specifikacije i informacije podliježu promjenama bez prethodne obavijesti.**

• Za dodatnu se pomoć obratite službi za podršku korisnicima u vašoj državi. Odgovarajući telefonski brojevi i adrese nalaze se u priloženoj knjižici s jamstvima za cijeli svijet.

#### **Važno**

- Ovaj prijamnik ne podržava AC3 (oblik audiozapisa). Pomoću tipke  $(\Box \Box)$  de pe na daljinskom upravljaču odaberite neki drugi oblik audiozapisa.
- Neke se televizijske antene napajaju putem televizijskog prijamnika. Ovaj prijamnik ne podržava tu značajku.

# Sadržaj

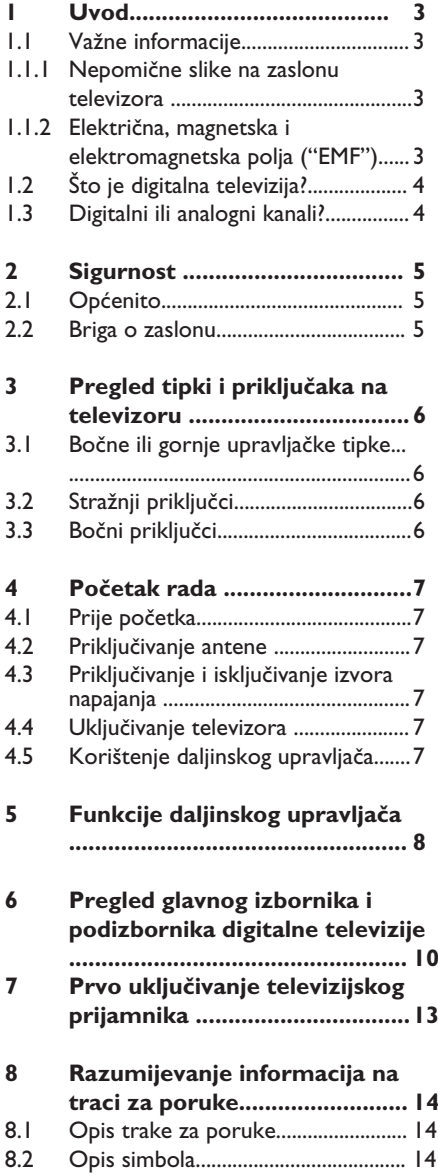

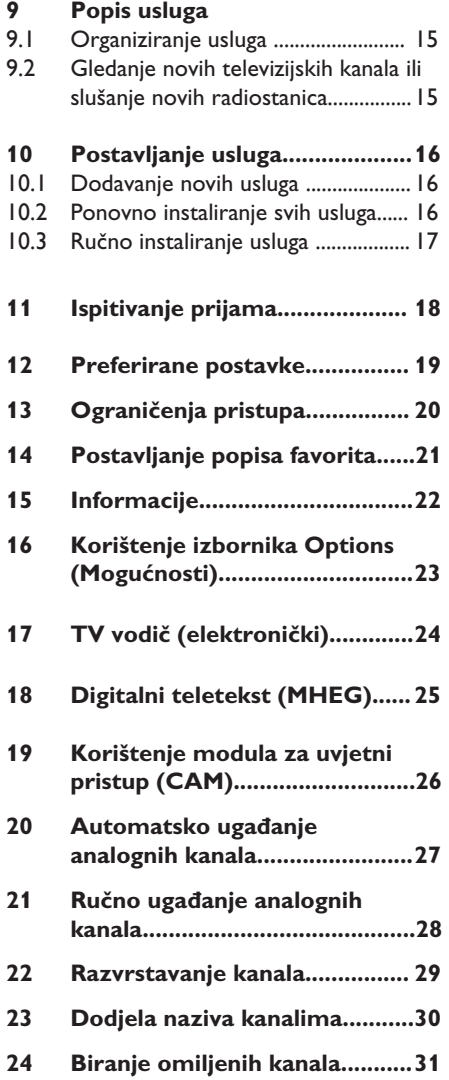

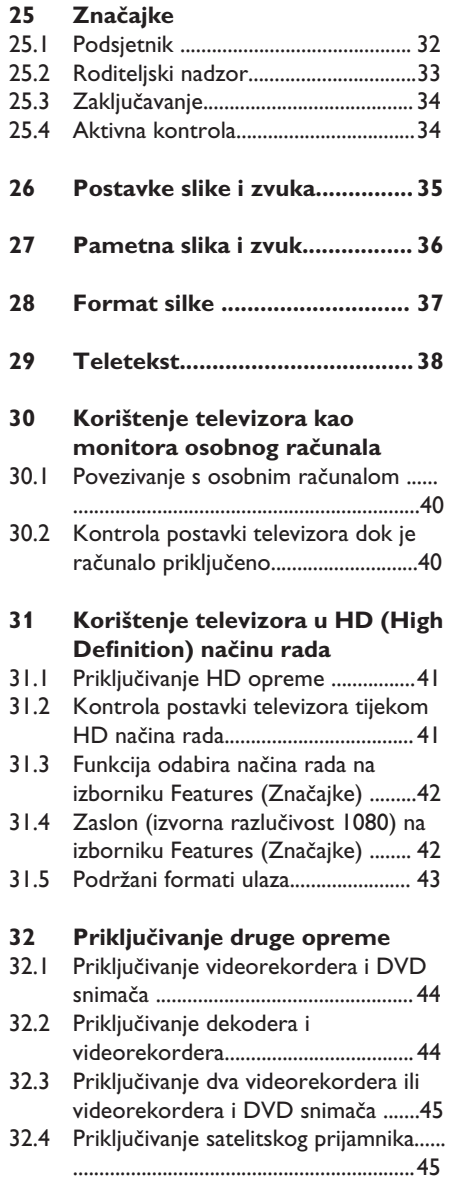

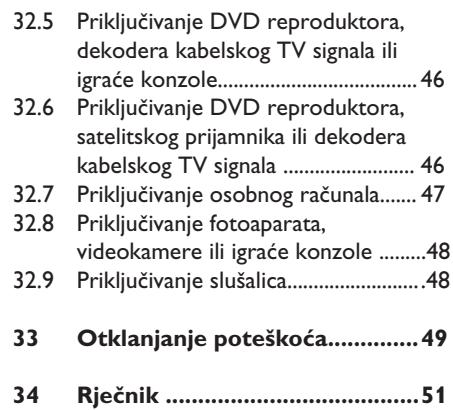

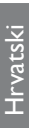

# **1** Uvod

Zahvaljujemo vam na kupnji ovog televizijskog prijamnika. Ovaj priručnik sadrži sve informacije potrebne za početno postavljanje vašeg novog televizijskog prijamnika i upravljanje njime.

 Ako u ovom priručniku ne pronađete odgovor na svoje pitanje ili stranica Otklanjanje poteškoća ne sadrži rješenje vašeg problema s televizorom, obratite se lokalnoj službi za podršku korisnicima ili servisnom centru tvrtke Philips. Detalje potražite u priloženoj knjižici s jamstvima za cijeli svijet. Prije nego nazovete Philipsovu službu za podršku korisnicima, pripremite broj modela i proizvoda (naći ćete ih na stražnjoj ili donjoj strani televizijskog prijamnika ili na ambalaži).

#### **1.1 Važne informacije**

#### 1.**1.1 Nepomične slike na zaslonu televizora**

Za LCD i plazmatske zaslone karakteristično je da dugotrajno prikazivanje jedne slike može na zaslonu stvoriti trajan otisak te slike. To je poznato kao urezivanje fosfora. Televizor bi se najviše trebao koristiti za prikazivanje slika koje se neprestano pomiču ili izmjenjivih slika koje ispunjavaju zaslon.

Primjeri nepomičnih slika (ovaj popis ne obuhvaća sve slučajeve pa se pri gledanju možete susresti i s drugim primjerima):

- televizijski i DVD izbornici: popis sadržaja DVD diska
- crne pruge: kada se s lijeve i desne strane zaslona pojave crne pruge, preporučuje se izmijeniti format slike tako da slika ispunjava čitav zaslon
- logotipi TV kanala: predstavljaju problem ako su blještavi i nepomični. Manje je vjerojatno da će pokretne grafike ili grafike niskog kontrasta izazvati nejednako starenje zaslona.
- informacijske trake o tržištima vrijednosnih papira: nalaze se pri dnu zaslona televizora.
- logotipi i zasloni s cijenama na kanalima za TV prodaju: blještavi su i stalno se prikazuju ili ponavljaju na istom dijelu televizijskog zaslona.
- u nepomične slike spadaju i logotipi, računalne slike, satovi, teletekst, slike prikazane u formatu 4:3, statični prikazi simbola, itd.

### **Savjet**:

 Prilikom gledanja smanjite kontrast i svjetlinu.

#### 1.**1.2 Električna, Magnetska i Elektromagnetska polja ("EMF")**

- Tvrtka Royal Philips proizvodi i prodaje mnoge proizvode namijenjene širokom tržištu, a ti proizvodi, kao i svi drugi elektronički uređaji, mogu emitirati i primati elektromagnetske signale.
- Jedan od temeljnih Philipsovih poslovnih principa jest da naši proizvodi poštuju sve zdravstvene i sigurnosne propise kako bi bili usklađeni sa svim primjenjivim zakonskim propisima te se nalazili unutar EMF standarda važećih u vrijeme proizvodnje.
- Tvrtka Philips je posvećena razvoju, proizvodnji i prodaji proizvoda koji ne izazivaju nikakve negativne posljedice po zdravlje.
- Tvrtka Philips potvrđuje da su njezini proizvodi, ako ih se ispravno koristi u svrhu kojoj su namijenjeni, prema danas dostupnim znanstvenim podacima sigurni za korištenje.
- Tvrtka Philips aktivno sudjeluje u razvoju međunarodnih EMF i sigurnosnih standarda, što joj omogućuje predviđanje smjera u kojem će se razvijati daljnja standardizacija te brzu integraciju novih odredbi u proizvode.

#### **1.2 Što je digitalna televizija?**

Digitalna televizija nudi daleko više izbora pri gledanju televizije, bez smetnji koje se znaju pojaviti na analognim televizorima. Uz nju će gledanje televizije postati posve novo iskustvo. Postoji mnogo veći izbor sadržaja na širokom zaslonu. Mnoge vaše omiljene emisije na digitalnim se kanalima prikazuju u formatu širokog zaslona – a to je nešto što analogna televizija ne može prikazati kako treba. Digitalna televizija pruža posve nov doživljaj interaktivnosti.

Pomoću svojeg daljinskog upravljača možete pristupati raznovrsnim informacijama, npr. digitalnom teletekstu koji je mnogo jasniji od starog sustava teleteksta. Imate i mogućnost dodatnog uživanja u odgovarajućim informacijama koje se prikazuju usporedo s emisijom koju gledate. Možete pristupiti i elektroničkom vodiču kroz programe koji vam omogućuje brz i jednostavan pregled potpunog popisa digitalnih kanala, poput onoga u novinama ili TV časopisima.

#### **1.3 Digitalni ili analogni kanali?**

Kada prvi put uključujete televizor, on će uvijek biti u **digitalnom** načinu rada.

Koristite tipku  $(A/D)$  na daljinskom upravljaču da biste se prebacivali između analognog i digitalnog načina rada. Kanale birajte pomoću tipke **P + / –** ili tipki od ( ত  $(9)$ 

#### **Napomena**

Poglavlja od 6. do 19. sadrže sve informacije potrebne za upravljanje televizorom u digitalnom načinu rada. Poglavlja od 20. do 29. sadrže sve informacije i upute potrebne za upravljanje televizorom u analognom načinu rada.

## **2** Sigurnost

#### **2.1 Op enito**

**1** Potrebno je dvoje ljudi za podizanje i nošenje televizora teškog više od 25 kilograma. Pogrešno rukovanje televizorom može izazvati ozbiljne ozljede.

2 Ako televizijski prijamnik smještate na neku podlogu, provjerite je li ona ravna i može li izdržati težinu televizora.

- **3** Ako televizor želite montirati na zid, nemojte to činiti sami. Televizor na zid mora montirati kvalificirani tehničar. Pogrešno montiranje na zid može korištenje televizora učiniti nesigurnim.
- 4 Prije montiranja televizora na zid provjerite može li zid podnijeti težinu televizora.
- 5 Prije montiranja televizora na zid ne morate uspostaviti sve veze, ali morate priključiti kabele u televizor.
- 6 Gdje god da postavite ili objesite televizor, provjerite može li zrak slobodno cirkulirati kroz ventilacijske otvore. Televizor nemojte smještati u zatvorene prostore.
- 7 U blizinu televizijskog prijamnika nemojte smještati izvore otvorenog plamena, na primjer zapaljene svijeće.
- 8 Na televizor ili u njegovu blizinu nemojte stavljati vaze pune vode. Prolijevanje vode na televizor može izazvati strujni udar. Nemojte koristiti televizor ako je po njemu prolivena voda. Odmah izvucite kabel za napajanje iz utičnice i odnesite prijamnik na pregled ovlaštenom tehničaru.
- 9 Televizor ili baterije daljinskog upravljača nemojte izlagati vrućini, izravnoj sunčevoj svjetlosti, kiši ili vodi.

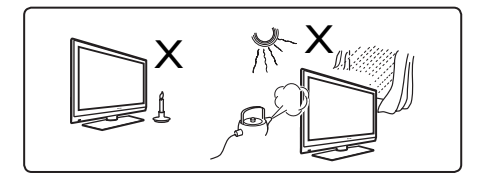

- 10 Tijekom grmljavinskih oluja nemojte dodirivati nijedan dio televizora, kabela za napajanje ili antene.
- **11** Televizor nemojte dulje vrijeme ostavljati u pričuvnom načinu rada. Umjesto toga, isključite televizor iz utičnice za napajanje.
- **12** Kabel za napajanje izvlačite držeći ga za utikač – nemojte potezati sâm kabel. Nemojte koristiti labave utičnice za napajanje. Do kraja umetnite utikač u utičnicu. Ako utikač nije dobro umetnut, može doći do elektrostatičkog pražnjenja koje izaziva požar.

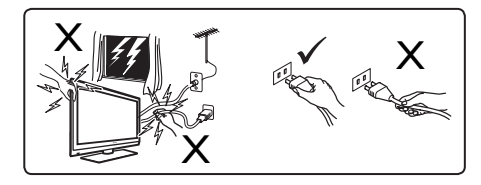

**13** Nemojte uključiti prevelik broj uređaja u istu utičnicu za napajanje. Prevelik broj uređaja može izazvati preopterećenje, što može izazvati požar ili strujni udar.

#### **2.2 Briga o zaslonu**

- **1 Zaštitnu navlaku nemojte skidati sve**  dok televizijski prijamnik ne postavite ili objesite na zid i dok ne priključite sve kabele. Pažljivo rukujte televizorom.
- **Napomena Sjajnu prednju stranu televizora čistite isključivo mekom tkaninom koju ste dobili uz uređaj.**
- <sup>2</sup> Nemojte koristiti mokru tkaninu iz koje kaplje voda. Televizor nemojte čistiti acetonom, toluenom ili alkoholom. Kao mjera opreza preporučuje se da tijekom čišćenja prijamnika izvučete kabel za napajanje iz utičnice za napajanje.
- 3 Nemojte dodirivati, gurati, trljati ili udarati zaslon tvrdim predmetima jer bi oni mogli izgrebati, nagrditi ili trajno oštetiti zaslon.

# **3** Pregled televizijskog prijamnika

**3.1** Bočne ili gornje upravljačke tipke Bočne upravljačke tipke smještene su s lijeve strane televizora.

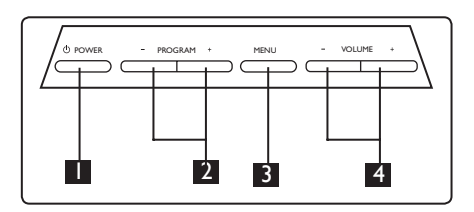

- **1** POWER (NAPAJANJE)  $\Diamond$ : uključuje i isključuje televizor.  **Napomena:** Da uređaj uopće ne bi trošio energiju, kabel za napajanje morate izvući iz utičnice za napajanje.
- 2 **PROGRAM + / –:** odabir televizijskih programa.
- 3 **MENU (IZBORNIK):** prikazuje ili zatvara izbornike. Tipke PROGRAM **+/ –** mogu se koristiti za odabir stavke izbornika, a tipke VOLUME **+/ – (**GLASNOĆA **+/ – )** za otvaranje odabrane stavke izbornika i unos prilagodbi.
- 4 **VOLUME + / – (GLASNOĆA + / –)**: pojačava ili stišava zvuk.
- **3.2 Stražnji priključci**

Ti se priključci nalaze sa stražnje strane televizora i okrenuti su prema dolje.

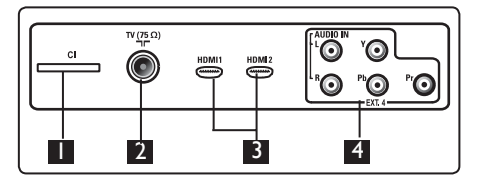

Ti se priključci nalaze sa stražnje strane televizora i okrenuti su prema natrag.

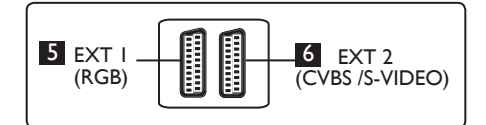

- 1 **CI utor (Common Interface – zajedničko sučelje)**: služi za priključivanje CAM-a (Conditional Access Module – modul za uvjetni pristup) i pametne kartice.
- 2 Utor za **TV antenuV)**: utikač antene priključite u utor od 75 Ω označen simbolom $\neg$ r.
- 3 **HDMI 1 / HDMI 2**: služe zapriključivanje dekodera TV signala, DVD reproduktora ili snimača, opreme za High Definition televiziju ili osobnog računala.
- 4 **EXT4:** služi za priključivanje opreme poput DVD-a ili dekodera koji imaju iste utičnice.
- 5 **EXT 1** (RGB) i 6 **EXT 2** (CVBS/ S-VIDEO): služe za priključivanje opreme poput DVD reproduktora ili snimača, videorekordera i dekodera. Svi ti uređaji koriste slične veze (tzv. scart veze).

#### **3.3 Bočni priključci**

Ti su priključci smješteni s bočne strane televizora.

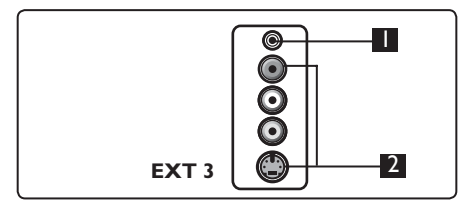

- **1 Slušalice**<sup>()</sup>: ako želite sami uživati u zvuku, utikač slušalica povežite s priključkom za slušalice na televizoru.
- 2 **Audio Video**: služi za priključivanje uređaja poput fotoaparata ili videokamere.

Hrvatski

# **4** Početak rada

#### **4.1 Prije početka**

 **Upozorenje: Prije vješanja televizora ne morate uspostaviti sve veze, ali morate umetnuti kabele u priključke na televizoru.**

#### **4.2 Priključivanje antene**

Utikač antene čvrsto umetnite u antensku utičnicu od 75 Ω pri dnu televizora, označenu simbolom  $\neg$ F, i u zidnu antensku utičnicu.

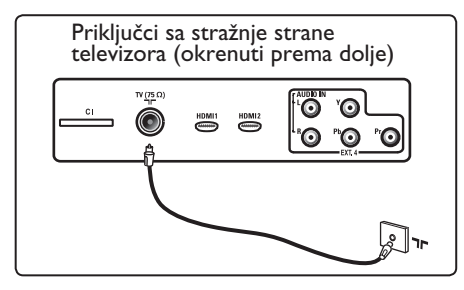

## **4.3 Priključivanje i isključivanje izvora**

#### **napajanja**

(Plazmatski televizor) – OPREZ: Ovo je uređaj klase A. Mora biti uključen u utičnicu za napajanje sa zaštitnim uzemljenjem.

Uparivač uređaja na kabelu za napajanje televizora koristi se kao uređaj za isključivanje.

Provjerite je li kabel za napajanje potpuno umetnut u utičnicu za napajanje na televizoru i u zidnu utičnicu.

Napajanje se isključuje izvlačenjem kabela za napajanje iz utičnice za napajanje sa stražnje strane televizora ili izvlačenjem utikača iz zidne utičnice.

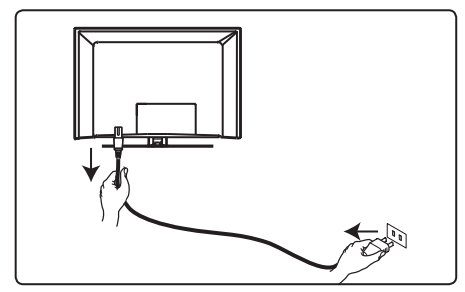

Provjerite odgovara li napon u vašem domu naponu navedenom na naljepnici sa stražnje strane televizora.

 **Upozorenje:** Ako televizor postavljate na pomično postolje ili na pomični nosač, provjerite ne izaziva li zakretanje televizora pretjerano zatezanje kabela za napajanje. Zatezanje kabela za napajanje može olabaviti priključke. To može prouzročiti elektrostatičko pražnjenje koje izaziva požar.

#### **4.4 Uključivanje televizora**

- Televizor se uključuje pritiskom na tipku **POWER (NAPAJANJE)** s bočne strane. Uključuje se plavi ili zeleni indikator, a nakon nekoliko se sekundi osvjetljava zaslon.
- Ako televizijski prijamnik ostane u pričuvnom načinu rada (crveni indikator), pritisnite tipku **PROGRAM – / +** na bočnim ili gornjim upravljačkim tipkama ili tipku P – / + na daljinskom upravljaču.

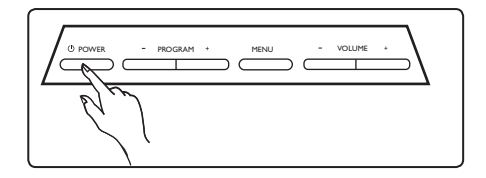

#### **4.5 Korištenje daljinskog upravljača**

Umetnite dvije baterije koje ste dobili uz uređaj. Provjerite jeste li dobro okrenuli (+) i (-) krajeve baterija (u unutrašnjosti kućišta za baterije nalaze se oznake.)

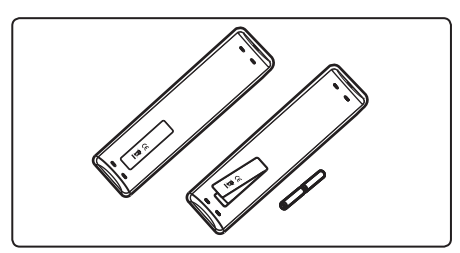

**5** Funkcije daljinskog upravljača

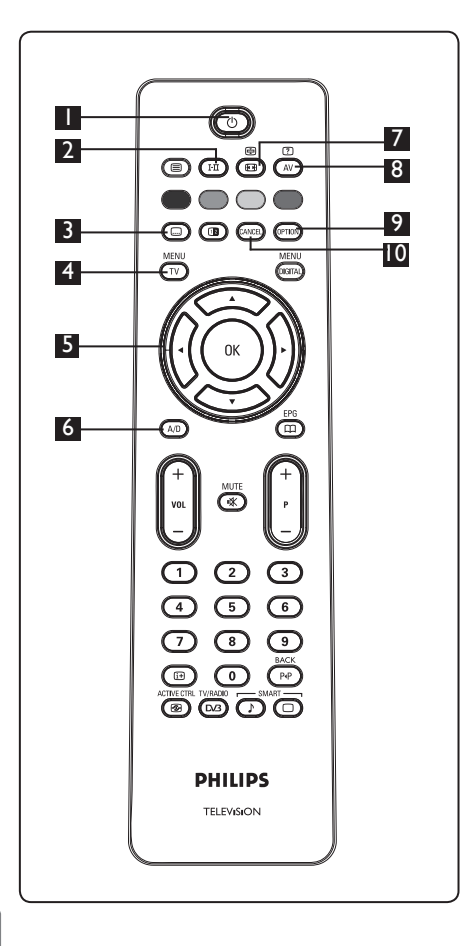

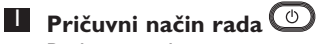

Prebacuje televizor u pričuvni način rada. Televizor se ponovo uključuje novim pritiskom na tipku  $\circ$ pritiskom na tipke od  $\bigcirc$  do  $\bigcirc$ ,  $P +$ /– ili  $($ AV).

Napomena: Kada se televizor uključi, prikazuje se posljednji korišteni način rada.

2 **Načini reprodukcije zvuka**  Koristi se za prisilno prebacivanje zvuka televizijskih kanala iz **Stereo** i **Nicam Stereo** načina u **Mono** način. Kod dvojezičnih kanala odaberite **Dual** I ili **Dual II** (kako je navedeno na zaslonu prilikom emitiranja takvih emisija). Ako je zvuk silom prebačen u **Mono**  način reprodukcije, prikazuje se oznaka **Mono** načina u crvenoj boji. U digitalnom se načinu rada pritiskom na tipku **I-II** otvara popis jezika na kojima je moguće reproducirati zvuk. **3** Prikazivanje titlova  $\left(\begin{matrix} \Box \end{matrix}\right)$ U digitalnom načinu rada ova tipka aktivira ili deaktivira prikazivanje titlova.<br>MENU  $\overline{a}$ 4 **MENU (IZBORNIK)**   $\sqrt{\phantom{a}}$  TV Otvara ili isključuje analogne televizijske izbornike. 5 **Pokazivači gore/dolje/lijevo/desno**  $(4 \times 4)$ Te se četiri tipke koriste za odabir i prilagodbu stavki izbornika. 6 **Analogni ili digitalni način rada**  $(A/D)$ Tipka se koristi za prebacivanje između analognog i digitalnog načina rada televizora. 7 **Format silke**  (Vidi stranicu 37.) 8 **AV**  $\left(\begin{matrix} A & W \end{matrix}\right)$ Pritiskom na tipku prikazuje se popis izvora s mogućnošću odabira između analogne TV, digitalne TV ili priključene periferne opreme (EXT 1, EXT 2, EXT 3, EXT 4, HDMI 1 ili HDMI 2). Izvor odaberite pomoću tipki  $\blacktriangle \blacktriangledown$  a za potvrdu izbora pritisnite tipku  $\blacktriangleright$  / (ok) 9 **Options (Mogućnosti)**  (Vidi stranicu 23.) 10 **Cancel (Odustani)** U digitalnom načinu rada ta tipka ima funkciju tipke za izlaz iz MHEG teleteksta u slučaju da za izlaz iz prikaza teleteksta

nema dostupnih veza s tipkama u boji.

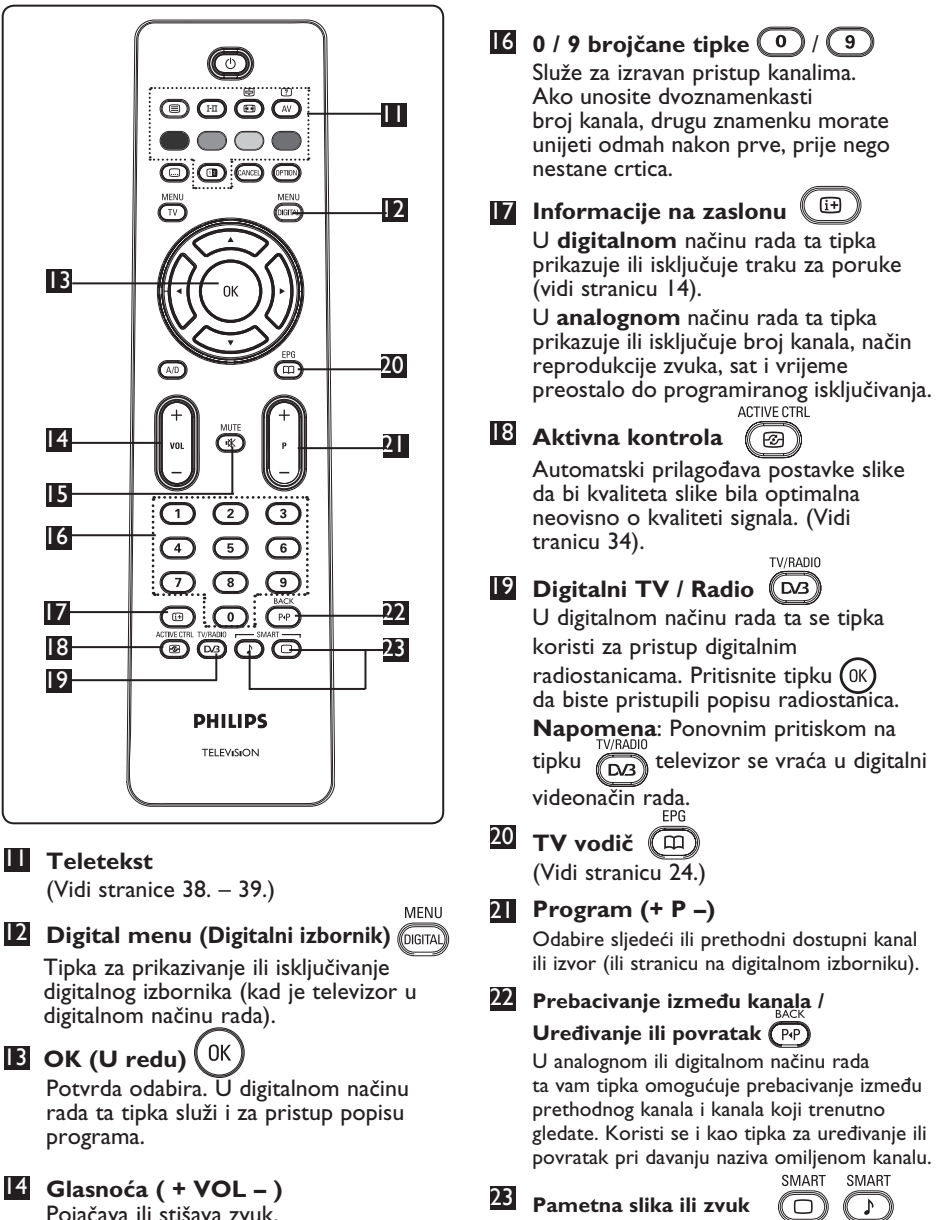

14 **Glasnoća ( + VOL – )**

Pojačava ili stišava zvuk.

**15** Mute (Bez zvuka) Isključuje ili uključuje zvuk. Tom se tipkom pristupa unaprijed definiranim postavkama zvuka i slike (vidi stranicu 36).

 $\mathbf{r}$ 

- **6** Pregled glavnog izbornika i podizbornika digitalne televizije
- **1** Koristite tipku  $(A/D)$  na daljinskom upravljaču da biste odabrali digitalni način rada.
- $2$  U digitalnom načinu rada pritisnite tipku da biste otvorili izbornik postavki.
- **3** Koristite tipke  $\blacktriangle \blacktriangledown 4$   $\blacktriangleright$  éêçè da biste se kretali po stavkama izbornika, odabirali ih i prilagođavali.

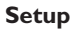

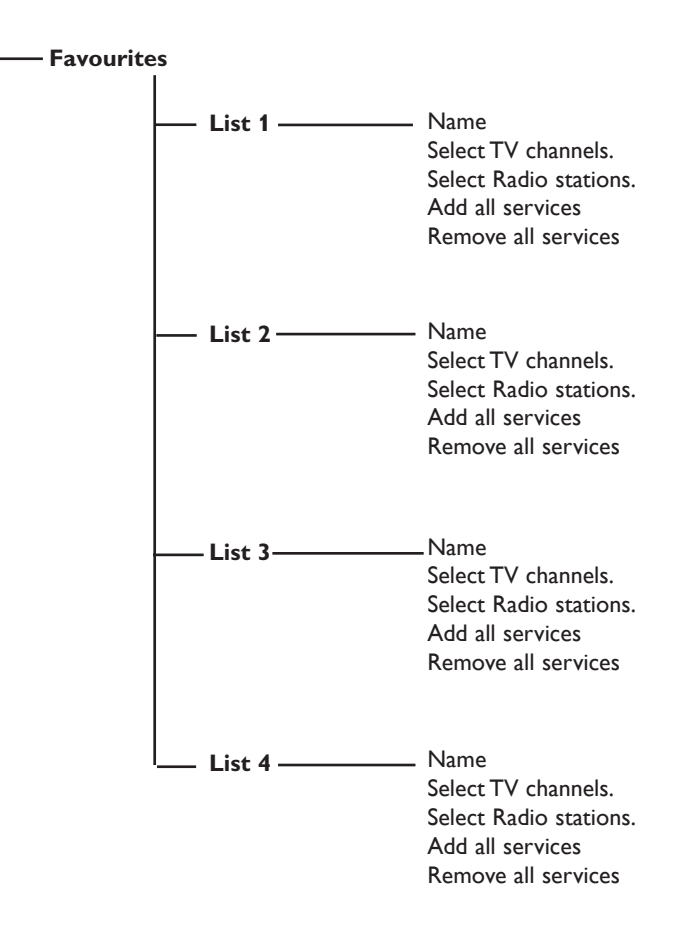

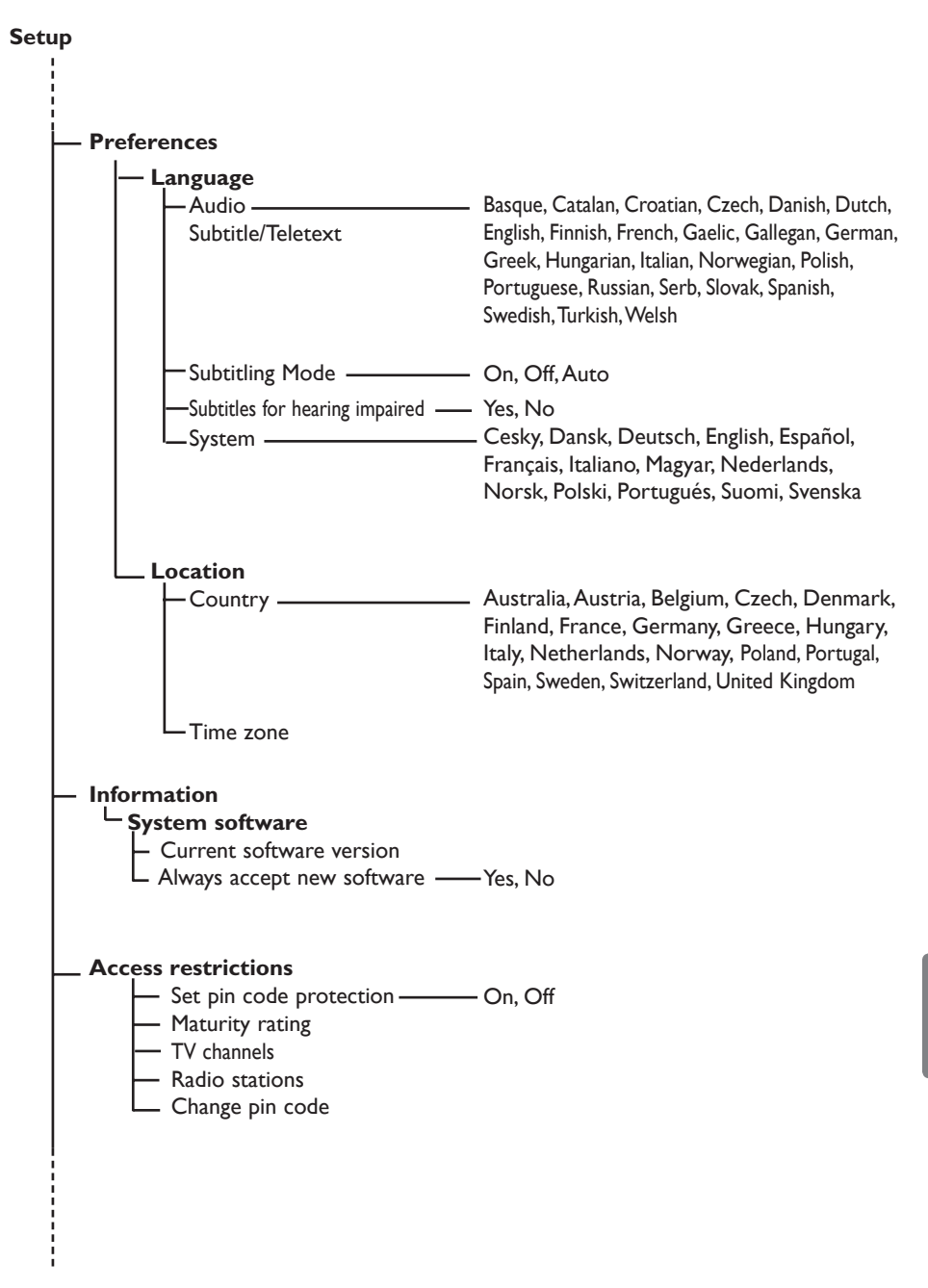

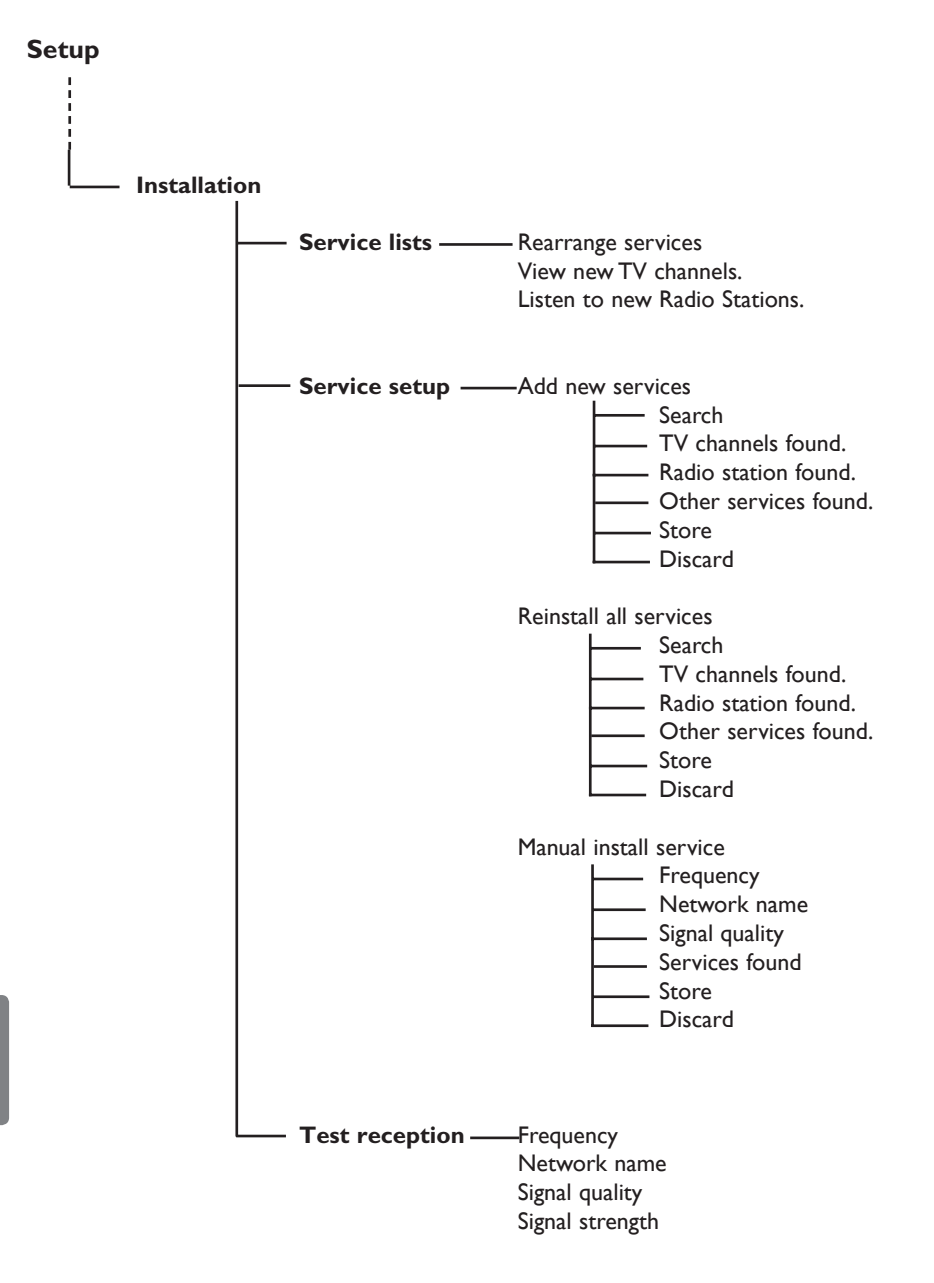

## **7** Prvo uključivanje televizijskog prijamnika

Kad prvi put uključujete televizor, na zaslonu će se pojaviti izbornik.

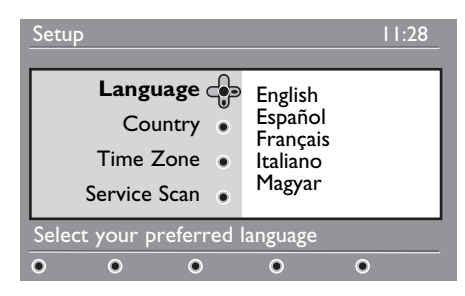

**1** Pritisnite tipku  $\blacktriangleright$  da biste ušli u postavke **Language** (Jezik), a željeni jezik birajte pomoću tipki  $\blacktriangle \blacktriangledown$ .

- **2** Pritisnite tipku  $(\alpha k)$  da biste potvrdili odabir.
- 3 Pritisnite tipke  $\blacktriangle \blacktriangledown$  da biste odabrali **Country** (Država) ili **Time Zone**  (Vremenska zona). U postavke za  **Country** (Država) ili **Time Zone**  (Vremenska zona) ulazite pomoću tipke Æ.

## **Oprez**

Ako odaberete pogrešnu državu, redni brojevi kanala neće odgovarati važećem standardu vaše države, a može se dogoditi i da ne primite neke ili sve usluge.

### **Napomena**

Jezik možete odabrati neovisno o državi.

- 4 Pritisnite tipke  $\blacktriangle \blacktriangledown$  da biste odabrali željenu državu (**Country**) ili vremensku zonu (**Time Zone**) pa pritisnite tipku  $(\alpha)$  da biste potvrdili izbor.
- $5$  Pritisnite tipku  $\blacktriangledown$  da biste odabrali **Service Scan** (Traženje usluga) radi traženja svih dostupnih analognih i digitalnih kanala.
- 6 Instalaciju započnite pritiskom na tipku (ок` .

### **Napomena**

Ako se ne pronađe nijedan digitalni kanal, pritisnite tipku (AD) za prijelaz u analogni način rada.

## **Napomena**

Ako u nekom trenutku odlučite vratiti zadane tvorničke postavke, pritisnite i pet sekundi držite tipku **MENU (IZBORNIK)**  na bočnoj strani televizijskog prijamnika. Na zaslonu će se pojaviti izbornik. Ponavljajte korake od 1. do 5. kao da ste upravo prvi put uključili televizor.

Time ćete vratiti zadane tvorničke postavke za analogni i digitalni način rada.

## **8** Objašnjenje informacija na traci za poruke

Kad odaberete digitalni program, na vrhu će se zaslona na nekoliko sekundi prikazati traka za poruke.

#### **8.1 Opis trake za poruke**

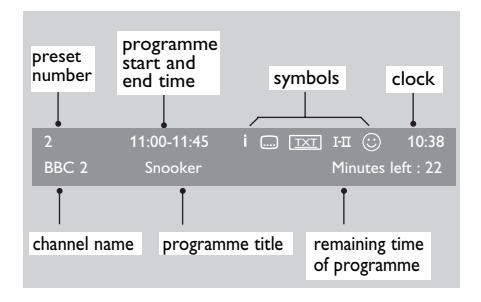

Traka za poruke sadrži informacije o broju pohranjenog programa, nazivu kanala, trajanju emisije, točnom vremenu, nazivu emisije i preostalom vremenu trajanja emisije.

#### **8.2 Opis simbola**

- Hrvatski
- **i** Dostupno je više informacija o ovoj emisiji: tipku (<a>U</a> pritisnite jedanput da biste dobili prikaz informacija, a drugi put da biste ga isključili.
- Dostupni su titlovi: ako želite prikazati titlove, pritisnite tipku ili tipku (OPTION) za mogućnosti da biste pristupili izborniku s mogućnostima i odabrali titlove.
- TXT Označava da je analogni teletekst dostupan u digitalnom načinu rada.
- I-II Dostupni su drugi jezici i može ih se odabrati na izborniku s mogućnostima. Druge jezike možete odabrati pritiskom na tipku  $(\mathbb{H})$ .
- $\odot$  Boja simbola (crvena, zelena, žuta ili plava) označava odabrani popis favorita.

#### **Napomena**

Ako je program pohranjen u jednom ili više popisa favorita koji trenutačno nisu aktivni, pojavit će se bijeli simbol  $\odot$ 

## 9 Popis usluga

#### **9.1 Organiziranje usluga**

Ovaj vam izbornik omogućuje promjenu redoslijeda pohranjenih digitalnih kanala i radiostanica.

**1 U digitalnom načinu rada pritisnite tipku**<br>MENU da biste otvorili izbornik postavki. **OIGITA** 

**2** Pomoću tipke ▼ odaberite **Installation** (Instalacija) pa dvaput pritisnite tipku ▶ da biste odabrali izbornik **Service lists**  (Popisi usluga).

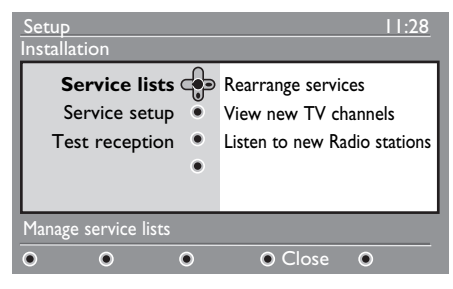

<sup>3</sup> Pomoću tipke ▲ ▼ odaberite **Rearrange services** (Organiziranje usluga) pa pritisnite tipku ▶.

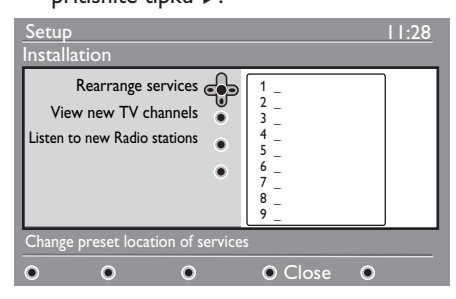

- 4 Pomoću tipki  $\triangle$   $\blacktriangledown$  odaberite kanal koji želite zamiieniti.
- $5$  Pritisnite tipku ( $0K$ ) da biste pokrenuli akciju. Ako želite deinstalirati odabrani kanal, pritisnite **crvenu** tipku.
- $\bullet$  Odaberite ( $\blacktriangle$   $\blacktriangledown$ ) novi broj kanala.
- $7$  Potvrdite pritiskom na tipku  $(0K)$ Zamjena je obavljena.
- 8 Ponavljajte korake od  $\mathbf{A} = \mathbf{Z}$  dok ne dobijete željeni redoslijed svih kanala.
- <sup>9</sup> Na prethodni se izbornik vraćate pritiskom na tipku <a>
MENU

<sup>10</sup> Pritisnite tipku **(DIGITAL)** da biste izašli s izbornika.

#### **9.2 Gledanje novih televizijskih kanala ili slušanje novih radiostanica**

Ovaj vam izbornik omogućuje da provjerite dostupnost novih televizijskih kanala ili radiostanica koje je davatelj usluga omogućio nakon početne instalacije.

- **1 U digitalnom načinu rada pritisnite tipku**  da biste otvorili izbornik postavki. **DIGITA**
- <sup>2</sup> Pomoću tipke ▼ odaberite **Installation** (Instalacija) pa dvaput pritisnite tipku  $\blacktriangleright$ da biste odabrali izbornik **Service lists**  (Popisi usluga).
- **3** Pomoću tipki **A v** odaberite **View new TV channels** (Gledanje novih televizijskih kanala) ili **Listen to new Radio station** (Slušanje novih radiostanica).
- 4 Ako su nove usluge dostupne, pritisnite Æ da biste ušli na popis, a popisom se krećete pomoću tipki  $\blacktriangle \blacktriangledown$ .

5 Na prethodni se izbornik vraćate pritiskom na tipku <.

6 Pritisnite tipku (DIGITAL) da biste izašli s izbornika.

MFNU

## 10 Postavke usluga

#### **10.1 Dodavanje novih usluga**

Prin intermediul acestui meniu, puteți căuta noi canale TV sau posturi radio a căror transmisie a fost iniţiată de către furnizor după instalarea iniţială.

- U U digitalnom načinu rada pritisnite tipku <sub>@GTAL</sub> da biste otvorili izbornik postavki.
- $2$  Pomoću tipke  $\blacktriangledown$  odaberite instalaciju pa pritisnite tipku ▶.
- $3$  Odaberite Service setup (Postavljanje usluga)  $(\nabla)$  pa pritisnite tipku  $\blacktriangleright$ .

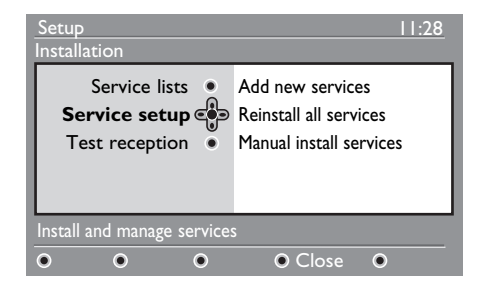

4 Pritisnite tipku  $\blacktriangleright$  da biste dodali nove usluge. Instalaciju aktivirajte pritiskom  $na$  tipku  $(0K)$ 

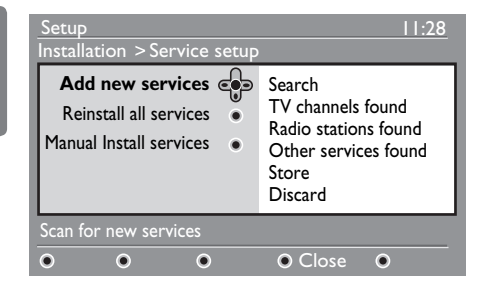

Započinje pretraživanje. Samo će se novi kanali pohraniti i dodati na izbornik s popisom kanala. Na zaslonu se prikazuju postotak dovršene instalacije i broj pronađenih kanala. Kada je pretraživanje završeno, pritisnite tipku  $(\alpha)$  da biste prihvatili nove usluge.

5 Na prethodni se izbornik vraćate

izbornika.

**pritiskom na tipku (1.**<br>MENU 6 Pritisnite tipku (DIGITAL) da biste izašli s

#### **10.2 Ponovno instaliranje svih usluga**

Ovaj vam izbornik omogućuje ponovno instaliranje svih digitalnih televizijskih kanala i radiostanica.

- **1 U digitalnom načinu rada pritisnite tipku (DIGITAL)** da biste otvorili izbornik postavki.
- $2$  Pomoću tipke  $\blacktriangledown$  odaberite instalaciju pa pritisnite tipku ▶.
- 3 Odaberite **Service setup** (Postavljanje usluga)  $(\nabla)$  pa pritisnite tipku  $\blacktriangleright$ .
- 4 Odaberite **Reinstall all services**  (Ponovno instaliranje svih usluga)  $(\nabla)$  pa pritisnite tipku ▶.

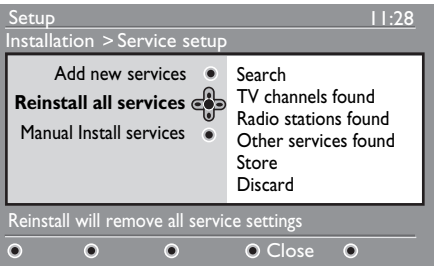

5 Instalaciju započnite pritiskom na tipku  $(\circ \kappa)$  . Pokreće se pretraživanje svih digitalnih usluga koje se potom automatski pohranjuju. Kad je pretraživanje završeno, na izborniku će se pojaviti broj pronađenih digitalnih usluga. 6 Usluge pohranjujete pritiskom na tipku (ок . 7 Na prethodni se izbornik vraćate pritiskom na tipku <. MENU 8 Pritisnite tipku (DIGITAL) da biste izašli s izbornika.

#### **10.3 Ručno instaliranje usluga**

Ovaj vam izbornik omogućuje ručno pretraživanje usluga unosom frekvencije željenog kanala.

U digitalnom načinu rada pritisnite tipku da biste otvorili izbornik postavki. (DIGITA)

 $2$  Pomoću tipke  $\blacktriangledown$  odaberite instalaciju pa pritisnite tipku ▶.

**3** Odaberite **Service setup** (Postavljanje usluga)  $(\nabla)$  pa pritisnite tipku  $\blacktriangleright$ .

4 Odaberite **Manual install services**  (Ručno instaliranje usluga)  $(\nabla)$  pa pritisnite tipku ▶.

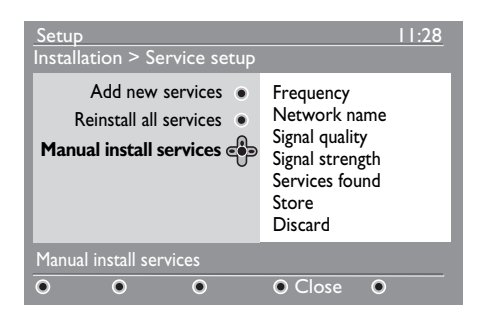

- $\bullet$  Pomoću tipki od  $\circ$  do  $\circ$  nesite frekvenciju željenog kanala pa pritisnite tipku da biste započeli pretraživanje kanala. Kad je pretraživanje završeno, na izborniku će se pojaviti broj pronađenih digitalnih usluga.
- 6 Usluge pohranjujete pritiskom na tipku OK) .
- 7 Na prethodni se izbornik vraćate pritiskom na tipku <4.
- **MFNU** 8 Pritisnite tipku (DIGITAL) da biste izašli s izbornika.

## 11 Ispitivanje prijama

Ovaj vam izbornik omogućuje da provjerite snagu signala koji primate putem antene.

- U digitalnom načinu rada pritisnite tipku da biste otvorili izbornik postavki. DIGITAL
- <sup>2</sup> Pomoću tipke ▼ odaberite instalaciju pa pritisnite tipku ▶.

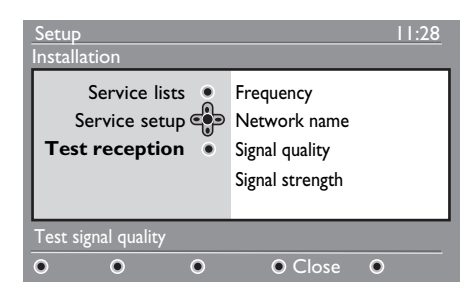

- **3** Pomoću tipke ▼ odaberite Test **reception** (Ispitivanje prijama) pa pritisnite tipku ▶. Primit ćete oznaku stvarne frekvencije programa, naziv mreže te kvalitetu i snagu signala.
- 4 Pomoću tipke ► otvorite područje za unos frekvencije, a pomoću tipki  $od$   $\odot$   $do$   $\odot$   $)$ , unesite frekvenciju digitalnog kanala koji želite ispitati. Na sljedeće se znakovno mjesto pomičite pomoću tipke ▶.

 Ako ispitivanje prijama pokaže da je snaga signala doista slaba, pokušajte popraviti, obnoviti, namjestiti ili zamijeniti antenu. Najbolje ćete rezultate postići ako se obratite specijaliziranom instalateru antena.

- 5 Kad unesete frekvenciju, pritisnite tipku ( $0K$ ) da biste zatvorili područje za unos frekvencije.
- 6 Na prethodni se izbornik vraćate pritiskom na tipku <4.
- MENIL **7** Pritisnite tipku (DIGITAL) da biste izašli s izbornika.

## 12 Preferirane postavke

Ovaj vam izbornik omogućuje da odaberete željeni jezik ili da unesete izmjene u lokaciju (država i vremenska zona).

**1 U digitalnom načinu rada pritisnite tipku**  da biste otvorili izbornik postavki. (Digita

<sup>2</sup> Pomoću tipke ▼ odaberite **Preferences**  (Preferirane postavke) pa pritisnite tipku Æ.

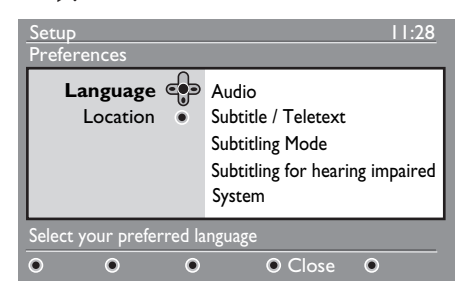

- 3 Odaberite **Language** (Jezik) ili **Location**  (Lokacija)  $(\nabla)$ pa pritisnite tipku  $\blacktriangleright$ .
- 4 Pomoću tipki ▲ v odaberite postavku pa pritisnite tipku ▶ da biste otvorili podizbornik. Unesite prilagodbu pa pritisnite tipku  $(\alpha)$  ili tipku  $\blacktriangleleft$  da biste izašli s izbornika.
- **5** Na prethodni se izbornik vraćate pritiskom na tipku <.
- MFNU 6 Pritisnite tipku (DIGITAL) da biste izašli s izbornika.

#### **Zadane postavke jezika**

- **Audio** (Zvuk): omogućuje odabir jezika na kojem se emitira program.
- **Subtitle/Teletext** (Titlovi/teletekst): omogućuje odabir jezika na kojem će se prikazivati titlovi ili teletekst.
- **Subtitling mode** (Način emitiranja titlova): isključeno, uključeno ili automatski (titlovi se prikazuju samo u slučaju izvornog prijenosa zvuka).
- **Subtitles for hearing impaired** (Titlovi za osobe oštećena sluha): omogućuje aktiviranje ili deaktiviranje posebnih titlova za osobe oštećena sluha (ako je davatelj usluga predvidio takvu mogućnos*t).*
- **System** (Sustav): omogućuje odabir jezika izbornika.

#### **Napomena**

Ako ste iz bilo kojeg razloga odabrali pogrešan jezik te ga ne razumijete pri upravljanju prijamnikom, evo sljedećih koraka da biste se vratili na željeni jezik.

- Pritisnite tipku @ da biste izašli s izbornika na zaslonu.
- Ponovo pritisnite tipku @GTAL da bi se prikazao izbornik.
- Pritisnite tipku **v** da biste odabrali **drugu** stavku na izborniku i tipku > da biste ušli na sljedeću razinu izbornika.
- Ponovo pritisnite tipku > te pomoću tipke ▼ odaberite petu stavku na izborniku.
- Pritisnite tipku > da biste ušli na sljedeću razinu izbornika.
- Pritisnite tipke  $\blacktriangle \blacktriangledown$  da biste odabrali odgovarajući jezik.
- Odabir potvrdite pritiskom na tipku  $(0K)$ .
- Pritisnite tipku @GTA) da biste izašli s izbornika na zaslonu.

#### **Postavke lokacije**

• **Country** (Država): omogućuje odabir države u kojoj živite.

 **Oprez:** Ako odaberete pogrešnu državu, redni brojevi kanala neće odgovarati važećem standardu vaše države, a može se dogoditi i da ne možete koristiti neke ili sve usluge. Imajte na umu da jezik možete odabrati neovisno o državi.

• **Time zone** (Vremenska zona): omogućuje odabir vremenske zone kojoj pripadate.

## 13 Ograničenja pristupa

Ovaj vam izbornik omogućuje postavljanje ograničenja pristupa digitalnim kanalima.

- U digitalnom načinu rada pritisnite tipku da biste otvorili izbornik postavki. (DIGITA)
- <sup>2</sup> Pomoću tipke ▼ odaberite **Access restricition** (Ograničenja pristupa) pa pritisnite tipku ▶.
- <sup>3</sup> Pritisnite tipku ► da biste ušli na izbornik **Set pin code protection** (Postavljanje zaštite PIN brojem).

#### Access restrictions 11:28 **Set pin code protection**  $\leqslant$  **O**n  $\qquad \circ$  Off Maturity rating TV channels Radio stations • Change pin code • Switch pin code protection 'on' or 'off' O Close  $\bullet$  $\bullet$  $\bullet$  $\bullet$

 $4$  Pomoću tipki  $\triangleleft$   $\triangleright$  postavite mogućnost na **On** (Uključeno) pa pritisnite tipku da biste izašli s izbornika. Potom možete pristupiti drugim prilagodbama.

### **Upozorenje**

 Ako upotrijebite bilo koju vrstu ograničenja pristupa, morat ćete unijeti PIN broj pri svakom programiranju snimanja emisija.

- 5 Na prethodni se izbornik vraćate pritiskom na tipku <.
- MENU 6 Pritisnite tipku (DIGITAL) da biste izašli s izbornika.
- **Maturity rating** (Donja dobna granica): odaberite željenu dobnu granicu da biste zaključali kanal. Donja će dobna granica blokirati određene emisije samo ako davatelj usluga pruži podatke uz emisiju.
- **TV channels** (Televizijski kanali): odaberite televizijski kanal koji želite zaključati pa pritisnite tipku  $(0k)$ .
- **Radio station** (Radiostanica): odaberite radiostanicu koju želite zaključati pa pritisnite tipku  $(0k)$ .
- **Change pin code** (Promjena PIN broja): pritisnite tipku ► da biste ušli na izbornik. Slijedite upute na zaslonu da biste promijenili pristupnu šifru. Zadani pin broj je 1234. Ako ste zaboravili osobnu šifru, ponovo postavite zadani PIN broj (1234) unosom univerzalne šifre 0711.

#### **Napomena**

 Televizor je opremljen CI utorom (CI – Common Interface) (vidi stranicu 26). Taj CI modul možete dobiti prilikom pretplate kod davatelja usl uga, kao što su davatelji usluga televizije na zahtjev i ostali. CI modul ne dobiva se uz televizijski prijamnik.

 CI ograničenja pristupa prikazat će se na izborniku s ograničenjima pristupa nakon instalacije CI modula. CI modul omogućuje prikaz poruka i teksta na zaslonu. U slučaju pogreške ili neobičnog ponašanja, obratite se svojem davatelju CI usluga.

## 14 Postavljanje popisa favorita

Ovaj vam izbornik omogućuje stvaranje popisa favorita s omiljenim televizijskim kanalima i radiostanicama. Primjerice, svaki član vaše obitelji može stvoriti vlastiti popis favorita.

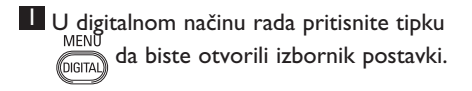

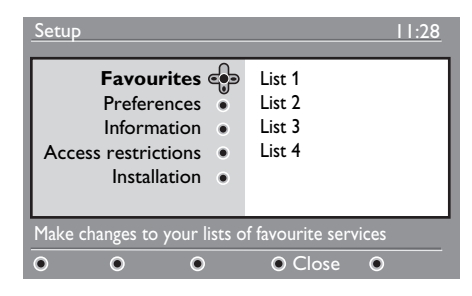

- $2$  Pritisnite tipku  $\blacktriangleright$  da biste ušli na izbornik s popisom favorita. Možete stvoriti četiri različita popisa favorita.
- $3$  Pomoću tipki  $\triangle$   $\blacktriangledown$  odaberite svoj popis favorita (**Favourite**): **List 1** (Popis 1), **List 2** (Popis 2), **List 3** (Popis 3) ili **List 4** (Popis 4) pa pritisnite tipku ►.
- $4$  Pomoću tipki  $\triangle$   $\blacktriangledown$  odaberite postavku pa pritisnite tipku ▶ da biste otvorili podizbornik.
- **Name** (Naziv)**:** područjem za prikaz naziva pomičite se pomoću tipki ◀ ▶ (16 znakova), a pomoću tipki P +/– odaberite znakove. Znakove možete uređivati pomoću tipke  $(\begin{array}{c} \text{NP} \end{array})$ . Nakon unosa naziva, pritisnite tipku  $(0K)$  da biste izašli s izbornika.
- **Select TV channels** (Odabir televizijskih kanala): pomoću tipki A v odaberite televizijske kanale koje najčešće pratite. Pritisnite tipku  $(0K)$  da biste potvrdili odabir. Pritisnite tipku < da biste izašli s izbornika.
- **Select radio stations** (Odabir radiostanica): pomoću tipki  $\blacktriangle \blacktriangledown$ odaberite omiljene radiostanice. Pritisnite tipku  $(0K)$  da biste potvrdili odabir. Pritisnite tipku < da biste izašli s izbornika.
- **Add all services** (Dodavanje svih usluga): pritisnite tipku  $(0K)$  ako na svoj popis favorita želite dodati sve usluge.
- **Remove all services** (Uklanjanje svih usluga): pritisnite tipku  $(0K)$  ako sa svog popisa favorita želite ukloniti sve usluge.
- **5** Na prethodni se izbornik vraćate pritiskom na tipku <.
- MENU 6 Pritisnite tipku (DIGITAL) da biste izašli s izbornika. Svoj popis favorita možete odabrati putem izbornika s mogućnostima (vidi sljedeću stranicu).

## 15 Informacije

Ovaj izbornik pruža informacije o inačici softvera i instaliranju novog softvera.

U digitalnom načinu rada pritisnite tipku da biste otvorili izbornik postavki. **DIGITAL** 

2 Pomoću tipke  $\blacktriangledown$  odaberite informaciju pa dvaput pritisnite tipku ▶.

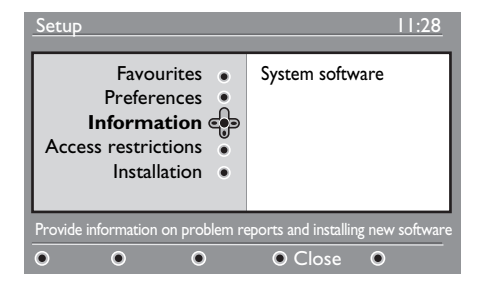

Prikazuje se inačica softvera.

 $3$  Pomoću tipke  $\triangleright$  otvorite postavke odabira.

4 Koristite tipke  $\triangleleft$   $\triangleright$  da biste odabrali između mogućnosti **Yes** (Da) i **No** (Ne). Izbornik možete aktivirati tako da, putem bežičnog preuzimanja, automatski prihvaća sva softverska ažuriranja za digitalni način rada televizora. Ako je neko ažuriranje dostupno, proizvod će to otkriti dok se nalazi u pričuvnom načinu rada. Na zaslonu će se prilikom sljedećeg uključivanja televizora pojaviti poruka koja označava da je dostupan novi softver. Pritiskom na tipku  $(\alpha)$  pokreće se preuzimanje softvera.

Na izborniku za preuzimanje softvera prikazat će opis softvera, uz datum i vrijeme preuzimanja. Na taj se način mogu preuzeti ažuriranja za izbornike i funkcije, a mogu se dodati i nove značajke. Temeljni se način rada televizora neće promijeniti. Preuzimanje koje ste prihvatili obavit će se zadanog datuma i u zadano vrijeme.

#### **Napomena**

Da bi se preuzimanje moglo obaviti, televizor u zadano vrijeme mora biti u pričuvnom načinu rada.

#### **Bežično preuzimanje novog softvera**

Kada se pojavi novi softver, preporučuje se da ga prihvatite i preuzmete.

• Ako je novi softver dostupan, vidjet ćete poruku pri sljedećem uključivanju televizora. Na izborniku je istaknuta poruka koja označava datum i trajanje preuzimanja. Nastavljate pritiskom na tipku OK<sup>'</sup> .

**Važno**: ostavite televizor u pričuvnom načinu rada da biste omogućili ažuriranje. Nemojte isključivati prekidač napajanja.

- Ako se prilikom preuzimanja novog softvera dogodi problem, obavijest o tome dobit ćete prilikom sljedećeg zakazanog preuzimanja softvera. Pritisnite tipku (0K) da biste nastavili normalno koristiti televizor.
- Ako se preuzimanje uspješno obavi, pojavit će se poruka s čestitkom. Pritisnite tipku  $\left($ 0K $\right)$  da biste prihvatili. Novi softver i upute o nadogradnji možete preuzeti i na web stranicama www.philips.com.
- 5 Na prethodni se izbornik vraćate pritiskom na tipku <.

```
MENU
```
6 Pritisnite tipku (DIGITAL) da biste izašli s izbornika.

## 16 Korištenje izbornika Mogućnosti

Taj izbornik daje izravan pristup: popisu favorita, izboru jezika i drugim mogućnostima.

**1** U digitalnom načinu rada pritisnite bijelu tipku <sup>**QPTION** za mogućnosti da biste</sup> prikazali izbornik s mogućnostima.

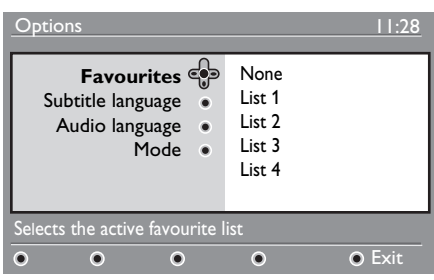

- 2 Pomoću tipki  $\blacktriangle$   $\blacktriangledown$  odaberite postavku pa pritisnite tipku ▶ da biste otvorili podizbornik.
- **Favourites** (Favoriti): pomoću tipki ▲▼ odaberite svoj popis favorita. Pritisnite tipku (0K) da biste potvrdili odabir.

#### **Napomena**

 Ako kao mogućnost odaberete "nijedan", deaktivirat ćete sve popise favorita. Upute za stvaranje vlastitog popisa favorita potražite na stranici 21.

• **Subtitle language** (Jezik titlova): pomoću tipki ▲ ▼ možete privremeno promijeniti jezik i potvrditi to pritiskom  $na$  tipku  $(0K)$ 

- **Audio language** (Jezik emitiranja): omogućuje privremenu promjenu jezika na kojem se program emitira. Jezik emitiranja i titlova možete trajno promijeniti putem izbornika Preferences (Preferirane postavke) (vidi stranicu 19).
- **Mode** (Način rada): možete odabrati da primate samo radiostanice, televizijske kanale ili usluge bez zvuka ili slike.
- **Napomena** (samo za Veliku Britaniju) Na televizijskom će se popisu naći i radiostanice i televizijski kanali.
- **Banner duration** (Vrijeme prikazivanja trake s porukama): možete odabrati koliko će dugo traka s porukama biti vidljiva.
- **3** S izbornika izlazite pritiskom na bijeli gumb <sup>(OPTION</sup>) za mogućnosti.

## 17 TV vodič

TV vodič elektronički je vodič kroz programe koji vam omogućuje brz i jednostavan pregled potpunog popisa digitalnih kanala, poput onoga u novinama ili TV časopisima. Popisom digitalnih kanala možete se kretati i dobiti detaljne informacije o emisijama. Televizor možete programirati da omogući snimanje određenog televizijskog kanala.

U digitalnom načinu rada pritisnite tipku da biste dobili prikaz TV vodiča: 一

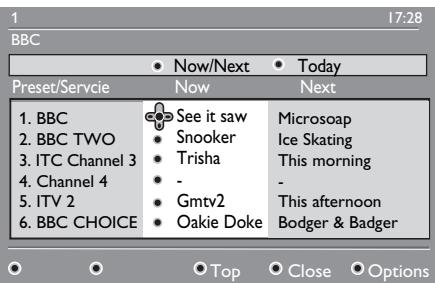

Prikazat će se popis svih digitalnih programa koji se nalaze na trenutačno odabranom popisu favorita.

- <sup>2</sup> Pomoću tipke ▼ otvorite popis **Preset/ service** (Pohranjeni programi/usluge) ili pritisnite tipku ▶ da biste pristupili popisu Today (Danas).
- $3$  Odaberite program pomoću tipki  $\blacktriangleleft \blacktriangleright$ .
- 4 Na dnu zaslona prikazuju se značajke TV vodiča. Aktivirate ih pomoću obojenih tipki: crvene, zelene, žute, plave ili bijele.
- **Top** (Vrh stranice) (žuta tipka): pritiskom na nju naći ćete se na vrhu popisa.
- **Close** (Zatvaranje) (plava tipka): pritiskom na nju izlazite iz TV vodiča.
- **Options** (Mogućnosti) (bijela tipka): na tom izborniku možete odabrati svoj popis favorita, način rada i teme. Teme su podijeljene prema žanrovima pa možete, primjerice, poželjeti prikazati samo: dramu, vijesti, filmove...
- **5** Pritisnite tipku  $(\mathbb{H})$  ako želite prikazati više informacija o odabranoj emisiji (ako su dostupne).
- 6 Pritisnite tipku  $\overline{CD}$  da biste izašli s izbornika.

## 18 Digitalni teletekst (MHEG)

#### **Dostupan samo u Velikoj Britaniji**

Usluge digitalnog teleteksta uvelike se razlikuju od analognog teleteksta. Kad se prebacite na uslugu digitalnog teleteksta, slike koje vidite sadrže grafiku i tekst koji su prikazani i kontrolirani na način koji odabere davatelj usluga. Neki digitalni kanali koje birate kao i sve ostale kanale sadrže posebne usluge teleteksta. Neki nude i informacije o emisiji koja se upravo prikazuje (na zaslonu se prikazuje poruka ili uputa).

U određenim okolnostima digitalni tekst ili interaktivne usluge imaju prioritet u odnosu na titlove. Zbog toga se može dogoditi da se titlovi, na kanalu koji emitira titlove, nakon isključivanja digitalnog teksta ili interaktivnih usluga ne pojave automatski. U tim se slučajevima titlovi mogu ponovo pokrenuti pritiskom na tipku <sup>(PTION</sup>) za mogućnosti na daljinskom upravljaču ili promjenom programa.

**1** Digitalni teletekst pokrenite slijedeći upute na zaslonu.

2 Ovisno o usluzi koju koristite, od vas se može zatražiti da koristite tipke

 $\blacktriangle$   $\blacktriangleright$   $\blacktriangle$   $\blacktriangleright$  (kursorske tipke),  $\bigcirc$   $\bigcirc$   $\bigcirc$  (tipke u boji  $\bigcirc$  (tipku za uključivanje i isključivanje teleteksta), a ponekad i tipke od  $\left( 0 \right)$  do  $\left( 9 \right)$ .

#### **Napomena**

 Ako u digitalnom teletekstu nema dostupnih veza s tipkama u boji koje bi vam omogućile da isključite teletekst, upotrijebite tipku Cancel (Odustani).  $\overline{3}$  Ako želite izići iz teleteksta, pomoću tipki P + / – odaberite drugi kanal ili slijedite upute na zaslonu da biste se vratili na sliku.

Kada odaberete digitalni kanal koji ima veze s uslugom teleteksta, u pozadini se preuzima softver koji omogućuje funkciju teleteksta. Morat ćete pričekati prije nego pritisnite tipku  $\left(\blacksquare\right)$  da biste omogućili potpuno preuzimanje softvera. Ako pritisnete tipku **(** $\textcircled{\small{}}$  prije dovršetka preuzimanja, nastat će kratka stanka prije prikazivanja zaslona s teletekstom.

Dok se krećete po digitalnom teletekstu, nastat će kratka stanka dok se stranica preuzima. Često se na stranici pojavljuju obavijest ili poruka o tijeku preuzimanja.

#### **Analogni teletekst u digitalnom načinu rada**

#### **Napomena**

#### **Dostupan u svim državama**

- Ako na digitalnom kanalu koji nema uslugu digitalnog teleteksta ugledate ikonu TXT znači da je analogni teletekst dostupan i u digitalnom načinu rada.
- Pritisnite tipku (a) da biste pristupili analognom teletekstu.

#### **Napomena**

Ako ste prilikom instalacije kao državu odabrali **UK** (Velika Britanija), pritisnite i držite tipku (ibi najmanje tri sekunde.

• Informacije o korištenju funkcija analognog teksta potražite na stranicama 38 i 39.

## 19 Korištenje modula za uvjetni pristup (CAM)

#### Izbornik **modula za uvjetni pristup**

(CAM) omogućuje pristup funkcijama koje sadrži CAM. Taj se modul može umetnuti u CI utor, smješten na stražnjoj strani (okrenut prema dolje) televizora.

### **Napomena**

CI modul ne dobiva se uz televizijski prijamnik. Možete ga dobiti prilikom pretplate kod davatelja usluga, kao što su davatelji usluga televizije na zahtjev i ostali.

### **VAŽNO**

Prije umetanja ili uklanjanja modula, isključite televizor.

#### **Umetanje CAM-a**

**1** Isključite televizor.

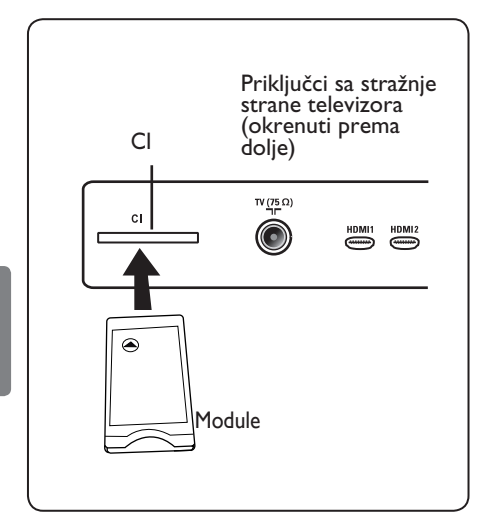

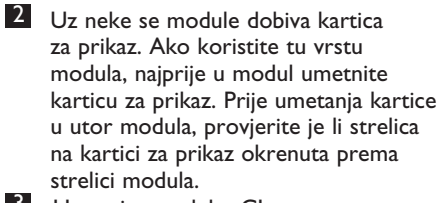

- <sup>3</sup> Umetnite modul u CI utor na televizoru.
- 4 Uključite televizor.
- **5** Pritisnite tipku (DIGITAL) da biste dobili prikaz izbornika za postavljanje.
- 6 Pomoću tipke  $\blacktriangledown$  odaberite Access restricition (Ograničenja pristupa) pa pritisnite tipku ►.<br>**7** Pritisnite tipku ► da biste ušli na
- izbornik modula za uvjetni pristup.
- **8** Pritisnite tipku  $(\alpha k)$  kako je označeno na zaslonu da biste pristupili funkcijama CAM-a.

#### **VAŽNO**

Ako niste umetnuli modul ili ga niste umetnuli ispravno, neće se prikazati izbornik modula za uvjetni pristup (ako ste umetnuli modul, provjerite jeste li ga umetnuli do kraja i na ispravan način, opisan u tri gornja koraka).

Funkcije koje se potom pojavljuju na zaslonu ovise o sadržaju odabranog modula za uvjetni pristup u vašoj državi. Informacije potražite u uputama koje se dobili uz modul ili se obratite dobavljaču.

## **20** Automatsko ugađanje analognih kanala

Ovaj vam izbornik omogućuje automatsko traženje svih analognih kanala dostupnih u vašoj regiji.

Prije pokretanja automatskog traženja analognih kanala, provjerite nalazi li se televizor u analognom načinu rada. Ako se nalazi u digitalnom načinu rada, pritisnite tipku (analogic/digital) da biste ušli u analogni način rada.

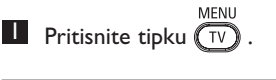

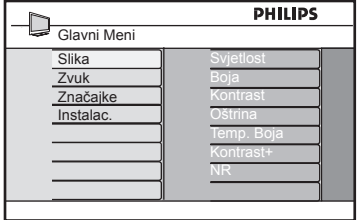

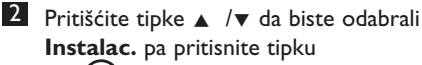

 $\blacktriangleright$  / ( $0$ K) za ulaz u izbornik **Instalac.** 

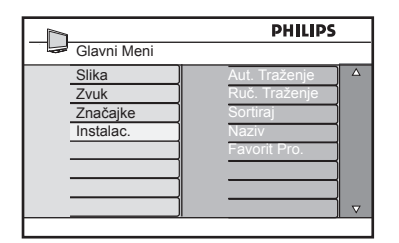

8 Pritisnite tipku vda biste odabrali Aut. **Traženje** i tipku ▶ / (OK) da biste započeli automatsko traženje kanala. Pohranit će se svi dostupni TV kanali. Taj zadatak može potrajati nekoliko minuta. Na zaslonu se prikazuje tijek pretraživanja i broj pronađenih kanala.

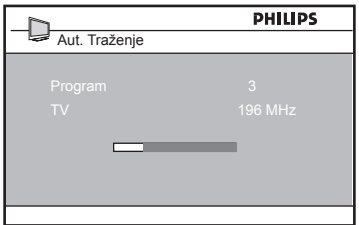

#### **VAŽNO**

Da biste izašli iz pretraživanja ili ga prekinuli prije nego što je dovršena, pritisnite tipku  $\widehat{f_{\text{TV}}}$ . Ako tijekom automatske pohrane prekinete pretraživanje, neće se pohraniti svi kanali. Da biste pohranili sve kanale, morate ponovo pokrenuti potpuno pretraživanje i automatsku pohranu.

#### **Napomena**

**Značajka ATS** (Automatic Tuning System – automatski sustav ugađanja) Kanali će biti ispravno numerirani ako odašiljač ili kabelska mreža šalju signal za automatsko razvrstavanje. U tom je slučaju instalacija dovršena. Ako to nije slučaj, možete koristiti izbornik **Sort**  (Razvrstavanje) da biste kanale numerirali prema svojim željama.

**Značajka ACI** (Automatic Channel Installation – automatsko instaliranje kanala) Ako se pretraživanjem pronađe kabelski sustav ili televizijski kanal koji emitira ACI, pojavit će se popis kanala. U slučaju da se ACI ne emitira, kanali će biti numerirani prema jeziku i državi koje ste odabrali. Možete se poslužiti izbornikom Sort (Razvrstavanje) da biste ih ponovo numerirali.

#### **Napomena**

U analognom načinu rada ne možete promijeniti postavke **Jezik**ni države (**Country**). Ako želite promijeniti jezik (**Language**) ili **Zemlja**, morate izaći iz analognog načina rada i ući u digitalni (detaljnije u poglavlju "**Preferirane postavke"** na stranici 19).

## **21** Ručno ugađanje analognih kanala

Taj se izbornik koristi za pohranu jednog po jednog kanala. MENU

- 
- **1** Pritisnite tipku  $(\overline{IV})$ .

2 Pritišćite tipke  $\triangle$  / $\blacktriangledown$  da biste odabrali **Instalac.** pa pritisnite tipku

 $\blacktriangleright$  / (OK) za ulaz u izbornik **Instalac.** 

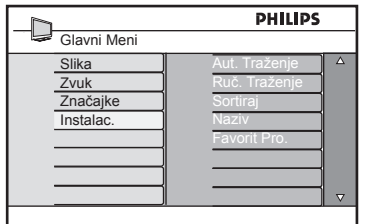

 $3$  Pritisnite tipku  $\blacktriangledown$  da biste odabrali **Ruč. Traženje** pa tipku ► / (0K) da biste ušli u izbornik **Ruč. Traženje**.

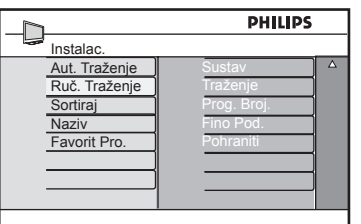

4 Pritisnite tipke  $\blacktriangle \blacktriangledown$  da biste na izborniku **Ruč. Traženje** odabrali stavke koje želite prilagoditi aktivirati.

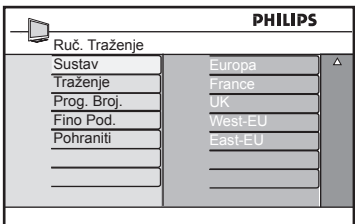

### 5 **Sustav:**

Pritisnite tipke ▲ ▼ da biste odabrali  **Europa** (automatsko otkrivanje),  **France** (standard LL'),  **UK** (standard I),  **West-EU** (standard BG) ili  **East-EU** (standard DK). Pritisnite tipku  $\blacktriangleright$  / (ok) da biste potvrdili odabir sustava.

### 6 **Traženje**:

Pritisnite tipku ▶. Započinje pretraživanje. Kada se pronađe kanal, traženje prestaje i prikazuje se naziv kanala (ako je dostupan). Prijeđite na sljedeći korak. Ako znate frekvenciju traženog kanala, možete je unijeti izravno pomoću tipki od  $(0)$  do  $(9)$ .

### 7 **Prog Broj.**:

Unesite traženi broj pomoću tipki od  $(9)$  ili tipki  $\blacktriangle \blacktriangledown$ .

### 8 **Fino Pod.**:

Ako prijam nije zadovoljavajući, podesite ga pomoću tipki  $\blacktriangle \blacktriangledown$ .

### 9 **Pohraniti** :

Promjene pohranjujete pritiskom na tipku  $\blacktriangleright$  / (OK). Kanal je sada pohranjen.

- 10 Ponavljajte korake od 6 do 9 za svaki kanal koji želite pohraniti.
	-

Na prethodni se izbornik vraćate pritiskom na tipku  $\blacktriangleleft$ .

12 Iz izbornika izlazite pritiskom na tipku  $TV$ 

## **22** Razvrstavanje kanala

Značajka razvrstavanja omogućuje vam promjenu rednog broja kanala na kojem emitira određena TV stanica..

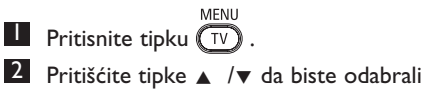

**Instalac.** pa pritisnite tipku

 $\blacktriangleright$  / ( $\alpha$ K) za ulaz u izbornik **Instalac.** 

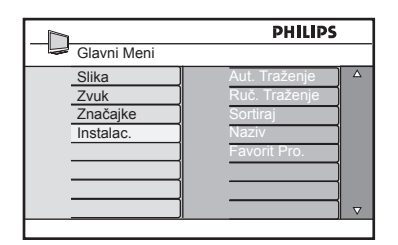

 $3$  Pritisnite tipku  $\blacktriangledown$  da biste odabrali **Sortiraj** pa tipku  $\blacktriangleright$  / ( $\alpha$ ) da biste ušli u postavke razvrstavanja.

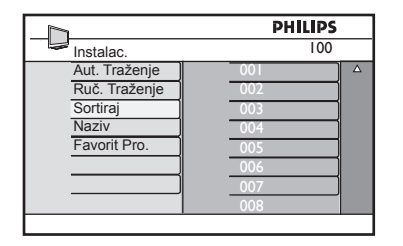

4 Pomoću tipki  $\blacktriangle \blacktriangledown$  odaberite broj kanala koji želite premjestiti, a pritiskom na tipku  $\blacktriangleright$  uđite u postavke razvrstavanja (strelica pokazivača sada je usmjerena ulijevo).

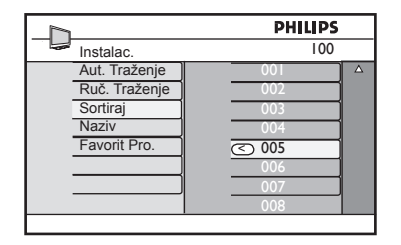

**5** Pritiskom na tipke  $\triangle$   $\blacktriangledown$  odaberite novi broj kanala, a odabir potvrdite pomoću tipke <. (Strelica sada pokazuje udesno i razvrstavanje je dovršeno.)

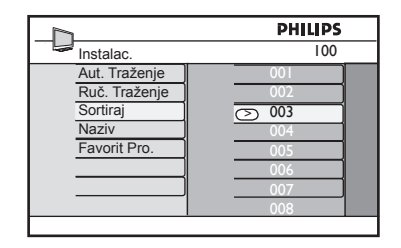

- 6 Ponovite 4 i 5 korak za svaki kanal koji želite ponovno numerirati.
- 7 Na prethodni se izbornik vraćate pritiskom na tipku  $\blacktriangleleft$ .
- 8 Iz izbornika izlazite pritiskom na tipku  $(\overline{v})$

## **23** Dodjela naziva kanalima

Ako želite, televizijskom kanalu možete dodijeliti naziv.

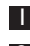

**MENU 1** Pritisnite tipku  $(\top)$ .

- 2 Pritišćite tipke  $\blacktriangle$  / $\blacktriangledown$  da biste odabrali **Instalac.** pa pritisnite tipku
	- $\blacktriangleright$  / ( $\alpha$ ) za ulaz u izbornik **Instalac.**

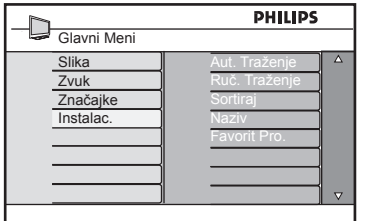

 $3$  Pritišćite tipku  $\blacktriangledown$ da biste odabrali **Naziv**. Pritiskom na tipku ▶ / (0K) ulazite u postavke **Naziv**.

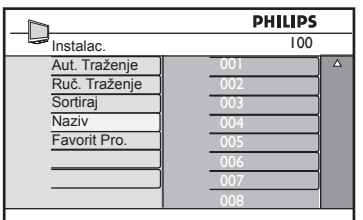

Hrvatski

4 Pritišćite tipku  $\blacktriangle$   $\blacktriangledown$  odaberite kanal kojem želite dati naziv.

- 5 Pritisnite tipku  $\blacktriangleright$  da biste došli do prvog područja za prikaz naziva.
- 6 Pritisnite tipku  $\blacktriangle$   $\blacktriangledown$  odaberite znakove (najviše 5 znakova), a pritiskom na tipke Í Æ možete se pomicati po području za prikaz naziva.

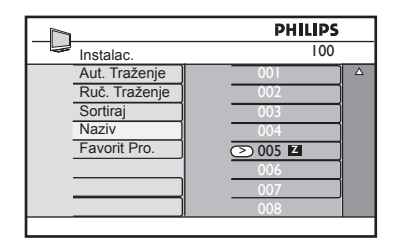

- **7** Pritišćite tipku  $\blacktriangleright$  /  $(\aleph)$  sve dok se u gornjem lijevom kutu zaslona televizora ne pojavi naziv. Naziv je time pohranjen.
	-

8 Na prethodni se izbornik vraćate pritiskom na tipku <.

**9 Iz izbornika izlazite pritiskom na tipku**  $(\overline{v})$ 

# **24** Biranje omiljenih kanala

Ova vam značajka omogućuje da preskočite kanale koje ne gledate često i zadržite samo omiljene kanale.

 **Napomena:** Ako odaberete preskočiti neki kanal, više mu ne možete pristupiti pomoću tipke P – / +. Kanalu tada možete pristupiti samo pomoću brojčanih tipki od 0 do 9.

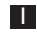

MENU **1** Pritisnite tipku  $(\overline{IV})$ .

2 Pritišćite tipke  $\triangle$  / $\blacktriangledown$  da biste odabrali **Instalac.** pa pritisnite tipku

 $\blacktriangleright$  / ( $\alpha$ K) za ulaz u izbornik **Instalac.** 

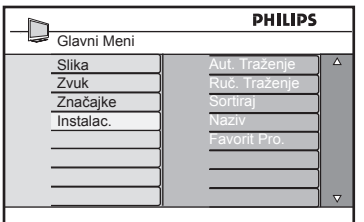

- $3$  Pritisnite tipku  $\blacktriangledown$  da biste odabrali **Favorit Pro.** pa tipku ▶ / (0K) da biste ušli na popis **Favorit Pro.**
- 4 Pritišćite tipke  $\blacktriangle$  /  $\blacktriangledown$  da biste odabrali kanal koji želite preskočiti.

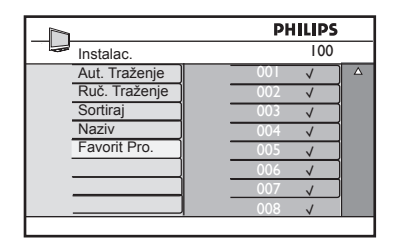

5 Kanal preskačete pritiskom na tipku  $\blacktriangleright$  / (OK). S desne će strane izbornika nestati simbol √ koji označava da se kanal preskače.

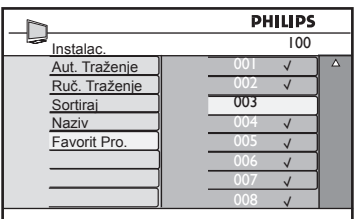

- 6 Na prethodni se izbornik vraćate pritiskom na tipku <.
- **7 lz izbornika izlazite pritiskom na tipku**  $\sqrt{10}$

### **Savjet**

- Preskočene kanale možete vratiti na popis omiljenih kanala ponavljanjem koraka od  $\overline{1}$  do  $\overline{3}$  .
- Pritišćite tipku A / v da biste odabrali preskočeni kanal koji želite vratiti na popis omiljenih kanala.
- Pritiskom na tipku  $\blacktriangleright$  /  $(\aleph)$  poništavate preskakanje kanala. Pojavit će se simbol  $\sqrt{}$ koji označava da je kanal vraćen.

# **25** Značajke

#### **25.1 Timer (Podsjetnik)**

Značajka Timer (Podsjetnik) daje vam mogućnost programiranja televizijskog prijamnika da se u određeno vrijeme prebaci na određeni kanal dok vi gledate neki drugi kanal. Možete je koristiti i kao alarm koji će iz pričuvnog načina rada u zadano vrijeme uključiti televizor. Da bi značajka Timer (Podsjetnik) funkcionirala, televizijski se prijamnik ne smije isključivati. Podsjetnik se ne uključuje ako je prijamnik isključen.

**MENU 1** Pritisnite tipku  $(\overline{IV})$ .

<sup>2</sup> Pritišćite tipke ▲ ▼da biste odabrali **Značajke** pa pritisnite tipku ▶/ (0K) da biste ušli u izbornik **Značajke**.

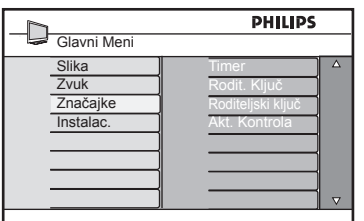

- **3** Pritisnite tipku  $\triangleright$  / ( $\circledcirc$ ) za pristup izborniku **Timer** (Podsjetnik).
- 4 Pritiskom na tipke  $\blacktriangle \blacktriangledown$  odaberite stavku s izbornika **Timer** (Podsjetnik).

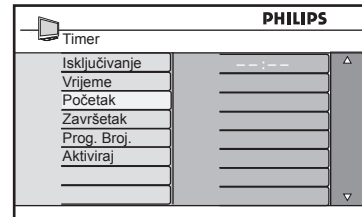

5 Postavke podsjetnika (**Timer**) prilagođavate pomoću tipki ◀, ▶, ▲, ▼ ili **brojčanih** tipki od **Digit 0-9**.

**Isključivanje**: služi za određivanje vremenskog razdoblja nakon kojeg će se prijamnik prebaciti u pričuvni način rada. Tu značajku deaktivirate odabirom mogućnosti **Isklj.** (Isključeno).

### **Napomena**

Na zaslonu će se pojaviti odbrojavanje do isključivanja tijekom posljednje minute prije programiranog isključivanja. Programirano se isključivanje isključuje pritiskom na bilo koji gumb daljinskog upravljača.

**Vrijeme:** unesite trenutno vrijeme.

**Početak**: unesite vrijeme početka.

**Završetak**: unesite vrijeme prijelaza u pričuvni način rada.

**Prog. Broj.**: unesite broj kanala koji će se pokrenuti s alarmom.

**Aktiviraj**: ove postavke obuhvaćaju:

- **Jedno** alarm se aktivira samo jedanput
- **Dnevno** alarm se aktivira svakog dana
- **Isklj.** alarm se isključuje
- 6 Na daljinskom upravljaču pritisnite tipku da biste televizor prebacili u pričuvni način rada. Televizor će se automatski uključiti u programirano vrijeme. Ako televizor ostavite uključenim, on će jednostavno u zadano **Početak** promijeniti program, a u zadano **Završetak** prijeći u pričuvni način rada.

Hrvatski

### **25.2 Roditeljski ključ**

Značajka omogućuje vam da zaključate određene kanale i tako onemogućite djeci da ih gledaju.

MENU **1** Pritisnite tipku  $(\overline{IV})$ .

<sup>2</sup> Pritišćite tipke ▲ ▼da biste odabrali **Značajke** pa pritisnite tipku ▶/ (0K) da biste ušli u izbornik **Značajke**.

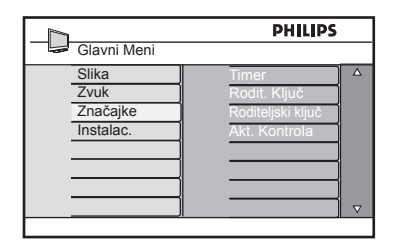

 $3$  Pritišćite tipke  $\triangle$   $\blacktriangledown$  da biste odabrali **Roditeljski ključ** pa pritisnite tipku  $(0K)$  da biste otvorili postavke

**Roditeljski ključ.**

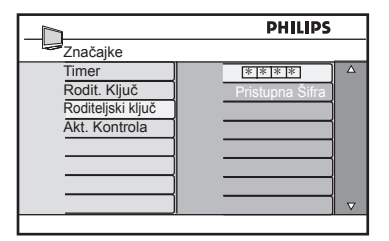

- 4 Pomoću **brojčanih tipki** od **0** do **9** unesite pristupnu šifru **0711**. Pojavit će se poruka **Neispravno**. Ponovo unesite pristupnu šifru **0711**.
- 5 Televizor će tada od vas zatražiti da promijenite šifru. Pomoću **brojčanih**  tipki od **0** do **9** unesite vlastitu četveroznamenkastu šifru i potvrdite je. Kad potvrdite novu šifru, pojavit će se izbornik **Roditeljski ključ.**

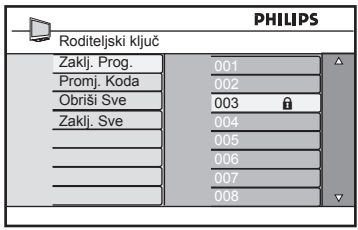

Na izborniku **Roditeljski ključ** pomoću tipki ▲, ▼, ◀, ▶, i **brojčanih** tipki (TV) od **0** do **9** pristupite funkcijama roditeljskog nadzora i aktivirajte ih.

#### **Opis postavki:**

#### **Zaklj. Prog.**

Zaključava pojedini kanal. Pritisnite tipku Æ da biste ušli u postavke za zaključavanje kanala Zaklj. Prog. a pomoću tipki A ▼ odaberite kanal koji želite zaključati ili otključati. Odabrani kanal zaključavate ili otključavate pomoću tipki ◀ ▶ . Pored zaključanog broja kanala pojavljuje se simbol lokota **n** . Da biste izišli iz postavki za zaključavanje kanala **Zaklj. Prog.** i vratili se na izbornik **Roditeljski ključ,** pritisnite tipku .  $(\overline{v})$ 

#### **Promj. Koda**

Pomoću **brojčanih** tipki od **0** do **9** unesite novu četveroznamenkastu šifru i potvrdite je ponovnim unosom.

#### **Obriši Sve**

Pritisnite tipku ► da biste otključali sve zaključane kanale.

#### **Zaklj. Sve**

Pritisnite tipku ► da biste zaključali sve zaključane kanale.

 **Napomena**: Ako uključite televizijski prijamnik i odaberete zaključani kanal, za pristup odabranom zaključanom kanalu morate unijeti pristupnu šifru. Da biste otključali kanal, idite na **Zaklj. Prog.** na izborniku **Roditeljski ključ** i pritisnite tipke  $\blacktriangleleft \blacktriangleright$  (simbol lokota  $\boldsymbol{\theta}$  nestaje).

#### **25.3 Rodit.Ključ**

Ako s izbornika **Rodit. Ključ**. odaberete mogućnost **Uklj.** (Uključeno), zaključat će se bočne upravljačke tipke televizora. Morate sakriti daljinski upravljač od djece da biste ih spriječili da gledaju TV.

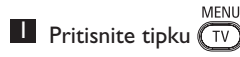

- 2 Pritišćite tipke  $\blacktriangle$   $\blacktriangledown$  da biste odabrali **Značajke** pa pritisnite tipku ▶/ (0K) da biste ušli u izbornik **Značajke**.
- $3$  Pritisnite tipku  $\blacktriangledown$  da biste odabrali **Rodit. Ključ** pa tipku ▶ / (OK) da biste ušli u postavke za **Rodit. Ključ***.*

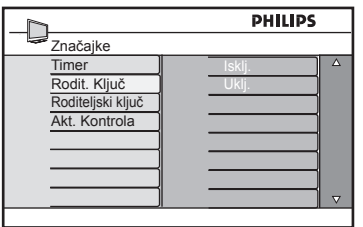

- 4 Pritiskom na tipke  $\blacktriangle \blacktriangledown$  odaberite mogućnost **Uklj.** (Uključeno) ili  **Isklj.** (Isključeno).
- **5** Pritisnite tipku  $\triangleright$  /  $(X)$  da biste aktivirali ili deaktivirali mogućnost **Uklj.** (Uključeno) ili **Isklj.** (Isključeno).
- 6 Na prethodni se izbornik vraćate pritiskom na tipku  $\blacktriangleleft$ .
- **7 Iz izbornika izlazite pritiskom na tipku**<br>MENU  $(TV)$

#### **25.4 Aktivna kontrola**

Automatski prilagođava postavke slike da bi kvaliteta slike bila optimalna neovisno o kvaliteti signala.

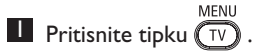

- 2 Pritišćite tipke  $\blacktriangle$   $\blacktriangledown$  da biste odabrali **Značajke** pa pritisnite tipku ▶/ (0K) da biste ušli u izbornik **Značajke**.
- $3$  Pritišćite tipke  $\triangle \blacktriangledown$  da biste odabrali **Aktivna kontrola** pa pritisnite tipku ▶  $/(0)$  da biste otvorili postavke aktivne kontrole **Aktivna kontrola**.

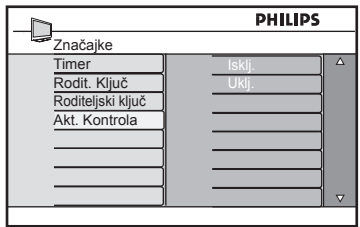

- 4 Pritiskom na tipke  $\blacktriangle \blacktriangledown$  odaberite mogućnost **Uklj.** (Uključeno) ili  **Isklj.** (Isključeno).
- **5** Pritisnite tipku  $\triangleright$  /  $(X)$  da biste aktivirali ili deaktivirali mogućnost **Uklj.** (Uključeno) ili **Isklj.** (Isključeno).
- 6 Na prethodni se izbornik vraćate pritiskom na tipku <.
- **7 Iz izbornika izlazite pritiskom na tipku**  $\sqrt{ }$

## **26** Postavki Slika i Zvuk

Postavke zvuka i slike možete prilagoditi na izbornicima **Slika** i **Zvuk**.

**MENU 1** Pritisnite tipku  $\left(\overline{IV}\right)$ .

- **2** Pritisnite tipke  $\triangle$   $\blacktriangledown$  da biste odabrali **Slika** i **Zvuk***.*
- **3** Pritisnite tipku  $\triangleright$  / ( $\circ$ ) za pristup izborniku **Slika** i **Zvuk***.*

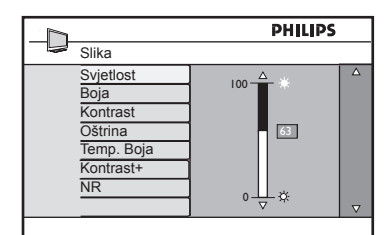

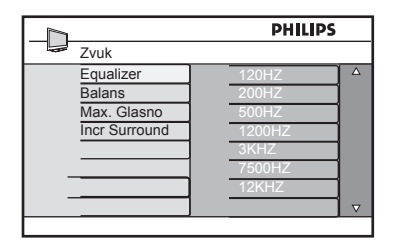

- 4 Pritisnite tipke  $\blacktriangle \blacktriangledown$  da biste odabrali postavku slike **Slika** i **Zvuk**.
- **5** Pritisnite tipku  $\triangleright$  / ( $\circ$ ) za ulaz u postavku slike **Slika** i **Zvuk**.
- 6 Pritisnite tipke  $\blacktriangle \blacktriangledown$  da biste prilagodili postavku slike **Slika** i **Zvuk**.
- 7 Na prethodni se izbornik vraćate pritiskom na tipku <.
- 8 Iz izbornika izlazite pritiskom na tipku .<br>TV

#### **Opis postavki slike**

**Svjetlost:** mijenja sjaj slike.

**Boja**: mijenja intenzitet boje.

**Kontrast**: mijenja razliku između svijetlih i tamnih tonova unutar kontrastnog raspona televizora.

**Oštrina**: povećava ili smanjuje razinu oštrine da bi se na slici popravio prikaz detalja.

**Temp. Boja**: ovime se mijenjaju postavke boje: hladno (slika je plavlja), hnormalno (slika je uravnotežena) ili toplo (slika je crvenija).

**Kontrast+**: povećava kontrastni raspon televizora. Značajku aktivirate odabirom mogućnosti **Uklj.** (Uključeno).

**NR**: popravlja "šumove" na slici (točkice na slici) koji nastaju zbog slabog prijenosa signala. Značajku aktivirate odabirom mogućnosti **Uklj.** (Uključeno).

#### **Opis postavki zvuka**

**Equalizer**: prilagođava ton zvuka.

**Balans**: uravnotežuje zvuk na lijevim i desnim zvučnicima.

**Max. Glasno:** koristi se za ograničavanje iznenadnih povećanja zvuka, posebno pri promjeni programa ili tijekom reklamnih blokova.

**Incr. Surround** (Nevjerojatni Surround zvuk): pri emitiranju stereozvuka birajte između mogućnosti Incredible Surround (Nevjerojatni Surround zvuk) i Stereo, a pri emitiranju monozvuka birajte između mogućnosti Mono i Spatial (prostorni zvuk).

## **27** Pametna slika i zvuk

Značajka **Smart Picture** (Pametna slika**)**  nudi vam izbor između pet postavki slike i to redom: **Bogat**, **Prirodno**, **Mekano**, **Multimedia** i **Osobno**.

Pritišćite gumb  $\Box$  da biste prošli kroz postavke i odabrali željeni način prikazivanja slike.

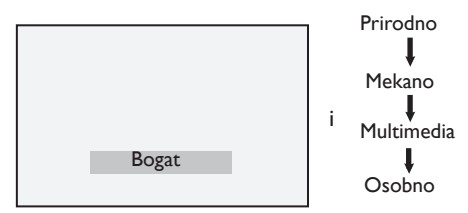

 **Napomena**: Postavka **Osobno** je postavka koju sami definirate pomoću izbornika Slika na glavnom izborniku. To je jedina postavka među postavkama pametne slike koju možete mijenjati. Sve su druge postavke unaprijed tvornički definirane da bi vam se olakšalo korištenje.

Značajka **Smart Sound** (Pametni zvuk**)** nudi vam izbor između četiri postavke zvuka i to redom: **Film**, **Muzika**, **Govor** i **Osobno**.

Pritišćite gumb  $\binom{n}{k}$  da biste prošli kroz postavke i odabrali željeni način prikazivanja slike.

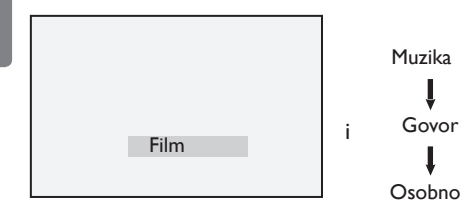

 **Napomena**: Postavka **Osobno** je postavka koju sami definirate pomoću izbornika Zvuk na glavnom izborniku. To je jedina postavka među postavkama pametnog zvuka koju možete mijenjati. Sve su druge postavke unaprijed tvornički definirane da bi vam se olakšalo korištenje.

#### Definicije postavki slike

**Bogat**: postavke veoma svijetle i oštre slike prikladne su za jako osvijetljena okruženja te za demonstracije kojima se želi prikazati kvaliteta televizora kada je dostupan dobar signal.

**Prirodno**: referentni način prikazivanja za uvjete gledanja u dnevnoj sobi i pri prosječnoj kvaliteti signala.

**Mekano**: način prikazivanja namijenjen signalima loše kvalitete. Prikladan za gledanje u dnevnoj sobi.

**Multimedia**: najbolji način prikazivanja za grafičke programe.

**Osobno**: postavke slike podešene su prema vašim preferencama.

#### **Defi nicije postavki zvuka**

**Film**: naglašena je osjetljivost na akciju.

**Muzika**: naglašeni su niski tonovi.

**Govor**: naglašeni su visoki tonovi.

**Osobno**: postavke zvuka podešene su prema vašim preferencama.

#### **Format slike za zaslone omjera 4:3**

Pritisnite tipku (a) da biste prošli kroz različite formate.

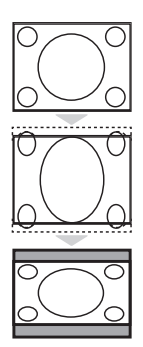

#### **4:3**

Taj se format preporučuje za prikaz videozapisa formata 4:3 na čitavoj površini zaslona.

#### **Proširen 4:3**

 Ako odaberete taj format, slika se proširuje okomito, čime se smanjuju vodoravne crne pruge.

#### **Suženo 16:9**

Taj se format preporučuje za komprimiranje filmskih slika u formatu za prikaz preko cijelog zaslona u format *letterbox* (format prihvatljiv za prikaz na televizoru). Ako odaberete taj format, na vrhu i dnu zaslona vidjet će se crne vodoravne pruge.

#### **Formati slika za televizore sa širokim zaslonom**

Pritisnite tipku (n) da biste prošli kroz različite formate..

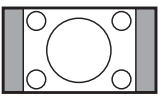

#### **4:3**

 Slika se reproducira u formatu 4:3 i na obje strane slike prikazana je crna traka.

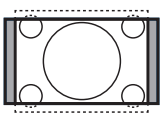

#### **Prošir. slike 14:9**

Slika se povećava na format 14:9 i na obje strane slike ostaje tanka crna traka. Dio vrha i dna slike je odrezan.

## **Prošir. slike 16:9**

Slika se povećava na format 16:9. Taj način rada preporučuje se kada se prikazuju slikovni zapisi koje imaju crne trake na vrhu i na dnu (format letterbox). U tom načinu rada odrezani su veliki dijelovi na vrhu i na dnu slike.

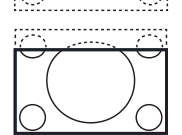

#### **Zoom Podnaslova**

Taj način rada koristi se za prikaz slikovnih zapisa formata 4:3 uz korištenje cijele površine zaslona, pri čemu titlovi ostaju vidljivi. Dio vrha slike je odrezan.

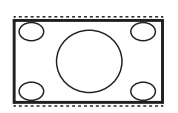

#### **Vrlo Široko**

Taj način rada koristi se za prikazivanje slikovnih zapisa formata 4:3 uz korištenje cijele površine zaslona putem povećavanja stranica slikovnog zapisa.

#### **Široko**

 Slika se prikazuje u izvornim proporcijama slikovnog zapisa koji se emitira u formatu 16:9

 **Napomena:** Ako sliku formata 4:3 prikazujete u ovom načinu rada, ona će biti vodoravno rastegnuta.

# **29** Teletekst

Teletekst je informacijski sustav koji emitiraju neke postaje i koji se može čitati poput novina. On nudi i pristup titlovima za gledatelje koji imaju problema sa sluhom ili koji ne znaju jezik na kojem se emitira neka emisija (na kabelskoj televizijskoj mreži, satelitskom programu itd.).

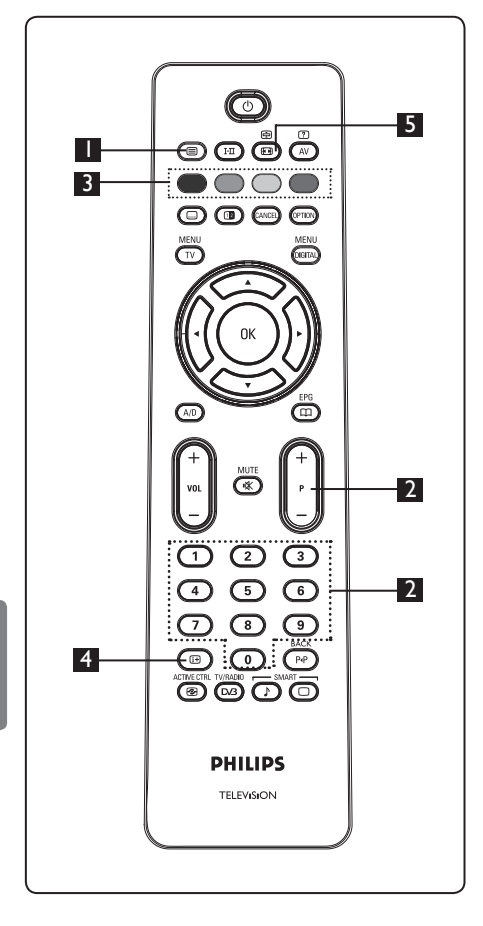

#### 1 **Uključivanje i isključivanje teleteksta** (e)

Pritisnite tu tipku da biste uključili prikaz teleteksta. Pojavit će se stranica sadržaja s popisom stavki kojima možete pristupiti. Svaka stavka ima odgovarajući troznamenkasti broj stranice. Ako odabrani kanal nema teletekst, prikazat će se oznaka 100, a zaslon će ostati prazan. Izađite iz teleteksta ponovnim pritiskom na tipku **.**

#### 2 **Odabir stranice**

Unesite traženi broj stranice pomoću tipki od **0** do **9** ili **P –/+.** Primjer: za stranicu 120 unesite **120**. Broj se prikazuje u gornjem lijevom kutu zaslona. Kada pronađe stranicu, brojač prestaje tražiti i stranica se prikazuje. Ponovite ovaj postupak da biste pogledali neku drugu stranicu. Ako brojač nastavi tražiti, to znači da stranica ne postoji. U tom slučaju odaberite drugi broj.

### 3 **Izravan pristup stavkama**  $\bigcirc$   $\bigcirc$   $\bigcirc$

Obojena područja prikazuju se na dnu zaslona. Četiri tipke u boji koriste se za pristup stavkama ili odgovarajućim stranicama. Obojena područja trepere kada stavka ili stranica još nije dostupna.

## 4 **Sadržaj**

Vraća vas na stranicu s pregledom sadržaja (obično je to stranica 100 ili izbornik najposjećenijih stranica).

## 5 **Zadržavanje stranice**

Neke stranice sadrže podstranice koje se automatski prikazuju jedna za drugom. Ova tipka služi za zaustavljanje ili ponovno pokretanje listanja podstranica. Oznaka pojavljuje se u gornjem lijevom kutu. Koristite tipke ◀ ► za odabir prethodne ili sljedeće podstranice.

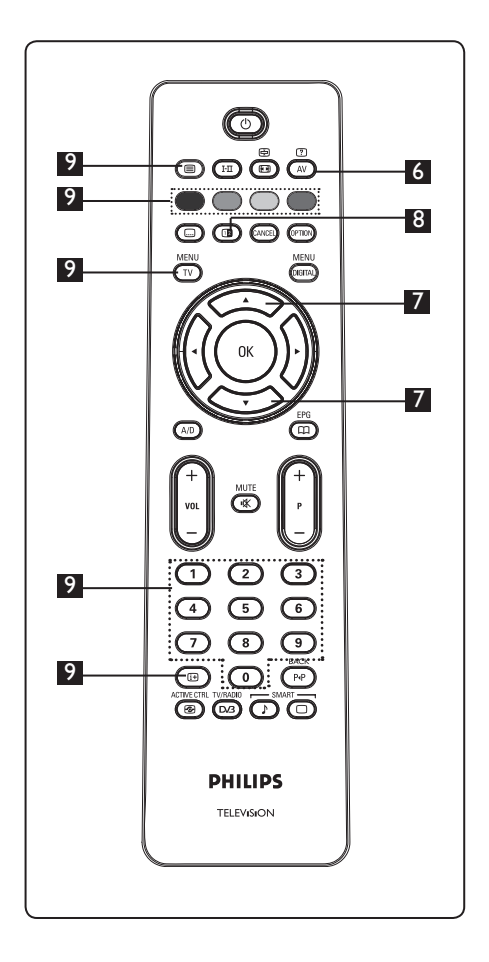

### 6 **Skrivene informacije**

កា  $\sqrt{AV}$ 

Za prikazivanje ili skrivanje skrivenih informacija kao što su rješenja igara ili zagonetki.

### 7 **Povećavanje stranice**

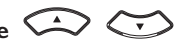

Ta vam tipka omogućuje prikazivanje vrha ili dna stranice. Ponovni pritisak na tu tipku vratit će stranicu u normalnu veličinu.

## 8 **Slika/Teletekst**

- Pritisnite tipku $\circled{=}$ .
- Pritisnite tipku  $\bullet$  da biste dobili prikaz teleteksta na desnoj, a slike na lijevoj strani zaslona.
- Pritisnite tipku  $\bullet$  da biste se vratili na prikaz teleteksta preko cijelog zaslona.
- Pritisnite tipku  $\bullet$  da biste se vratili na prikaz slike preko cijelog zaslona.

### 9 **Omiljene stranice**

 **Napomena:** Dostupno isključivo u RF analognom načinu rada. Umjesto standardnih obojenih područja prikazanih na dnu zaslona, možete pohraniti četiri omiljene stranice na prvih 40 kanala kojima zatim možete pristupati putem tipki u boji (crvene, zelene, žute i plave). Kada se jednom postave, te omiljene stranice postat će zadane stranice svaki put kada se odabere teletekst.

 Da biste pohranili svoje omiljene stranice, postupite na sljedeći način:

**MENII** 

- Pritisnite tipku  $(\overline{v})$  da biste se prebacili na rad s omiljenim stranicama.
- Upotrijebite tipke  $\bigcirc$ / $\bigcirc$  da biste došli na stranicu teleteksta koju želite pohraniti kao omiljenu stranicu.
- Pritisnite i otprilike 5 sekundi držite odabranu tipku u boji. Stranica je pohranjena.
- Ponovite 2. i 3. korak s drugim tipkama u boji.
- Da biste izašli iz rada s omiljenim stranicama, pritisnite tipku  $\overline{\overline{r_{\scriptscriptstyle {\rm {IV}}}}}$ . Da biste izašli iz teleteksta, pritisnite tipku

. (百)

### **Napomena**

 Da biste izbrisali omiljene stranice, pritisnite i držite tipku  $\textcircled{\tiny{1}}$  otprilike 5 sekundi.

## **30** Korištenje televizora kao monitora osobnog računala

Vaš televizor može se koristiti kao monitor računala. **Napomena:** Veza s osobnim računalom dostupna je samo putem **HDMI**  priključka. **VGA** veza nije podržana.

#### **30.1 Priključivanje opreme za osobno računalo**

**Važno:** Da bi televizor radio kao monitor osobnog računala, treba učiniti sljedeće.

- 1 Priključite DVI izlaz računala na **HDMI 1** ili **HDMI 2** priključak televizora. Koristite HDMI-na-DVI kabel ako treba priključiti DVI izlaz.
- 2 Priključite audiokabel na audioutičnicu osobnog računala i na L / R (lijevu / desnu) audioutičnicu (**EXT3**) televizora.
- **3** Pritisnite tipku  $\left(\overline{AV}\right)$  da bi se prikazao lista izvora te pomoću tipke  $\blacktriangle \blacktriangledown$ odaberite **HDMI 1** ili **HDMI 2.**

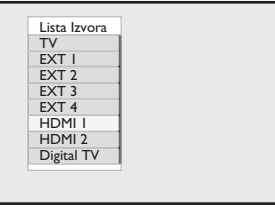

4 Pritisnite tipku  $\triangleright$  /  $(0K)$  da biste se prebacili na odabrani izvor.

- **30.2 Kontrola postavki televizora dok je računalo priključeno**
- **1** Pritisnite tipku  $(\top)$  da bi se prikazao glavni izbornik.
- **2** Pritisnite tipke  $\triangle$   $\blacktriangledown$  da biste odabrali **Slika, Zvuk** ili **Značajke** pa tipku  $\blacktriangleright$  / ( $\alpha$ ) za ulaz u odabrani izbornik.
- **3** Pritisnite tipku  $\blacktriangle$   $\blacktriangledown$  da biste odabrali postavke i tipku ★ b da biste odabrali ili prilagodili postavku.
- 4 Na prethodni se izbornik vraćate pritiskom na tipku  $\blacktriangleleft$ .
- $5$  Iz izbornika izlazite pritiskom na tipku  $(\overline{v})$

#### **Izbornik Slika**

- Izbornik Slika sastoji se od značajki **Svjetlost, Kontrast, Oštrina, Temp.Boja, Kontrast+, Horiz. pomak** i **Vertikalni pomak**.
- Osim značajki vodoravnog pomaka **Horiz. pomak** i **Vertikalni pomak**, sve druge značajke funkcioniraju na posve isti način kao i značajke na izborniku TV Picture (Slika) na televizoru (vidi stranicu 35).
- Značajka **Horiz. pomak** omogućuje prilagodbu vodoravnog položaja slike.
- Značajka **Vertikalni pomak** omogućuje prilagodbu okomitog položaja slike.

#### **Izbornik Značajke**

- Izbornik Značajke sastoji se od značajki **Vrsta skale** i **Format**.
- Kada priključite osobno računalo koje podržava razlučivost **480p** ili **720p**, na izborniku **Značajke** postat će dostupna stavka **Vrsta skale**. To će vam omogućiti odabir između načina rada.
- Značajka **Format** funkcionira na posve isti način kao i formati silke televizora. (Vidi stranicu 37.)

 **Napomena:** Ako koristite HDMI da biste povezali televizor s osobnim računalom, može se dogoditi da oni isprva ne rade savršeno. To se često rješava promjenom razlučivosti ili postavki uređaja koji je povezan s televizorom. U nekim se situacijama na zaslonu može pojaviti dijaloški okvir pa ćete trebati morati kliknuti "OK" da biste nastavili gledati televiziju. Upute o tome kako napraviti potrebne promjene potražite u korisničkom priručniku za priključeni uređaj.

## **31** Korištenje televizora u HD (High Definition) načinu rada

Način rada s visokom razlučivošću (HD – High Definition) omogućuje vam uživanje u jasnijim i oštrijim slikama ako koristite HD uređaje koji mogu proizvesti videosignale visoke razlučivosti.

#### **31.1 Priključivanje HD uređaja**

**Važno:** Da bi televizor radio u HD načinu rada, treba učiniti sljedeće.

- **1** Priključite HDMI ili DVI izlaz HD uređaja na **HDMI 1** ili **HDMI 2** priključak televizora. Koristite DVI-na-HDMI kabel ako treba priključiti DVI izlaz. Možete priključiti izlaze videokomponenti (Y, Pb, Pr) HD uređaja (ako ih ima) naulaze videokomponenti (**Ext 4**) na televizoru.
- 2 Priključite audiokabel na audioutičnicu HD uređaja i na L / R (lijevu / desnu) audioutičnicu (EXT3) televizora.
- $3$  Pritisnite tipku  $\left(\overline{AV}\right)$  da bi se prikazao lista izvora i poslužite se tipkom  $\triangle \blacktriangledown$  da biste odabrali **HDMI1** ili **HDMI 2**  (ili EXT 4 ako koristite YPbPr vezu).

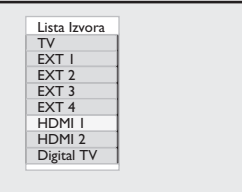

**4** Pritisnite tipku  $\triangleright$  / ( $\overrightarrow{0K}$ ) da biste se prebacili na odabrani izvor signala.

#### **31.2 Kontrola postavki televizora tijekom HD načina rada**

- **1** Pritisnite tipku  $(\top)$  da bi se prikazao glavni izbornik.
- **2** Pritisnite tipke  $\triangle$   $\blacktriangledown$  pentru a selecta **Slika, Zvuk ili Značajke** pa tipku  $\blacktriangleright$  / ( $\alpha$ ) za ulaz u odabrani izbornik.
- 3 Pritisnite tipku  $\blacktriangle$   $\blacktriangledown$  da biste odabrali postavke i tipku < ► da biste odabrali ili prilagodili postavku.
- 4 Na prethodni se izbornik vraćate
- pritiskom na tipku († 10. srpnje pritiskom na tipku I. 5 Iz izbornika izlazite pritiskom na tipku  $(TV)$  .

#### **Izbornik Slika**

- Izbornik Slika sastoji se od značajki  **Svjetlost, Kontrast, Oštrina, Temp.Boja, Kontrast+, Horiz. pomak** i **Vertikalni pomak.**
- Osim značajki vodoravnog pomaka **Horiz. pomak** i **Vertikalni pomak**, sve druge značajke funkcioniraju na posve isti način kao i značajke na izborniku TV Picture (Slika) na televizoru (vidi stranicu 35).
- Značajka **Horiz. pomak** omogućuje prilagodbu vodoravnog položaja slike.
- Značajka **Vertikalni poma** omogućuje prilagodbu okomitog položaja slike.

#### **Izbornik Zvuk**

• Izbornik Zvuk sastoji se od značajki  **Equalizer, Balans, Max. Glasno** i **Incredible Surround** (Nevjerojatni Surround zvuk) i funkcionira na posve isti način kao i izbornik Zvuk na televizoru (vidi stranicu 35).

#### **Izbornik Značajke**

• Izbornik Značajke sastoji se od značajki **Timer, Rodit. Ključ, Roditeljski ključ, Vrsta skale** i **Akt. Kontrola**. Uz izuzetak značajke **Vrsta skale**, sve ostale značajke funkcioniraju na posve isti način kao i izbornik Zvuk na televizoru (vidi stranice  $34 - 36$ ).

#### **31. 3 Vrsta Skale na izborniku Značajke**

Kada priključite HD (High Definition) uređaje (samo za HDMI) koji podržavaju razlučivost **480p** ili **720p**, na izborniku Značajke postat će dostupna značajka Vrsta skale). Vrsta skale omogućuje odabir između načina rada s osobnim računalom i HD načina rada.

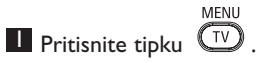

- 2 Pritišćite tipke ▲ ▼ dok ne odaberete Značajke pa pritisnite tipku  $\blacktriangleright$  / (ok) da biste pristupili izborniku Značajke.
- $3$  Pritisnite tipku  $\blacktriangledown$  da biste odabrali **Vrsta Skale**.

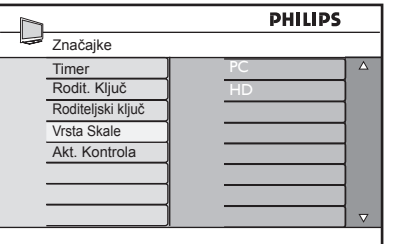

- 4 Pritisnite tipku  $\blacktriangleright$  da biste pristupili postavkama za **Vrsta Skale.**
- **5** Pritisnite tipke  $\triangle$   $\blacktriangledown$  da biste odabrali način rada s **PC** (osobnim računalom) ili **HD** način rada.
- 6 Na prethodni se izbornik vraćate pritiskom na tipku  $\blacktriangleleft$ .
- **7** Iz izbornika izlazite pritiskom na tipku  $(TV)$ .

#### **31. 4 Display (native 1080) (Zaslon (izvorna razlučivost 1080)) na izborniku Značajke**

#### **Napomena**

Značajka **Display (native 1080)** (Zaslon (izvorna razlučivost 1080)) može se primijeniti samo na modele koji podržavaju razlučivost 1080p.

Kada priključite HD (High Definition) uređaje (HDMI ili Y, Pb, Pr) koji podržavaju razlučivost **1080**i, na izborniku Značajke postat će dostupna značajka **Display (native 1080)** (Zaslon (izvorna razlučivost 1080)). Ta značajka omogućuje gledanje izvornog HD formata (samo 1080i). To je stvarna HD razlučivost vaših ulaznih signala.

- **1** Pritisnite tipku  $\omega$
- 2 Pritišćite tipke ▲ ▼ dok ne odaberete **Značajke** pa pritisnite tipku ▶ / (OK) da biste pristupili izborniku **Značajke**.
- $3$  Pritisnite tipku  $\blacktriangledown$  da biste odabrali **Display** (Zaslon).

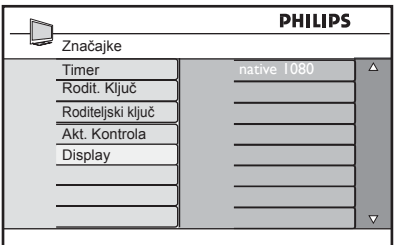

- 4 Pritisnite tipku  $\blacktriangleright$  da biste pristupili postavkama **Display** (Zaslon).
- $5$  Dvaput pritisnite tipku  $\blacktriangleright$  da biste pristupili mogućnosti **Isklj./Uklj.** (Isključeno/ Uključeno) u postavci native 1080 (izvorna razlučivost 1080).

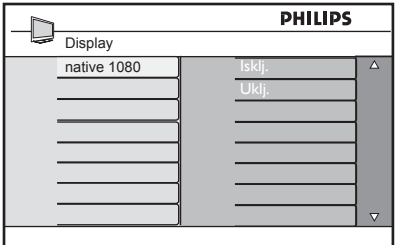

- 6 Pritiskom na tipke  $\blacktriangle$   $\blacktriangledown$  odaberite mogućnost **Isklj./Uklj.** (Isključeno/ Uključeno) Odabir mogućnosti **Uklj.** (Uključeno) omogućuje gledanje izvornog HD formata (samo 1080i).
- 7 Na prethodni se izbornik vraćate pritiskom na tipku <.
- $\frac{8}{12}$  Iz izbornika izlazite pritiskom na tipku  $TV$

#### **31. 5 Podržani formati ulaza**

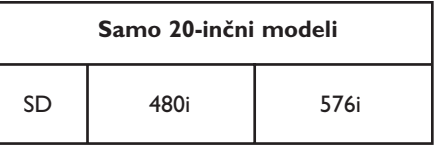

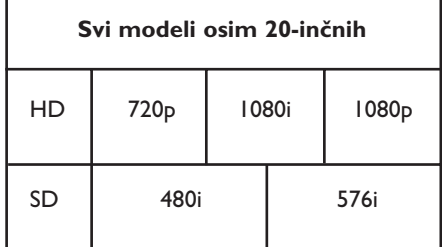

#### **Napomena**

Formati standardne razlučivosti (SD – Standard Definition) koriste se samo za YPbPr vezu.

#### **Napomena**

Vaš televizor tvrtke Philips kompatibilan je s formatom HDMI. Ako ne uspijevati dobiti dobru sliku, promijenite videoformat na uređaju (DVD reproduktor, dekoder kabelskog TV signala, itd.) u standardni format. Za DVD reproduktor, na primjer, odaberite 720p, 1080i ili 1080p. **Imajte na umu da nije riječ o kvaru na televizoru.**

## **32** Priključivanje druge opreme

**32.1 Priključivanje videorekordera ili DVD snimača eurokabelom**

#### **Eurokabelom**

- **1** Priključite antenske kabele  $(1)$  ili  $(2)$ kao što je prikazano**.**
- **2** Priključite eurokabel  $(3)$  ao što ie prikazano.
- **3** Pritisnite tipku  $\left(\begin{array}{c} Av \end{array}\right)$  na daljinskom upravljaču da bi se prikazao lista izvora. 4 Pritišćite tipku ▼ da biste kao izvor
	- odabrali **EXT2** te pritisnite tipku  $\blacktriangleright$  / (0K) za potvrdu odabira.

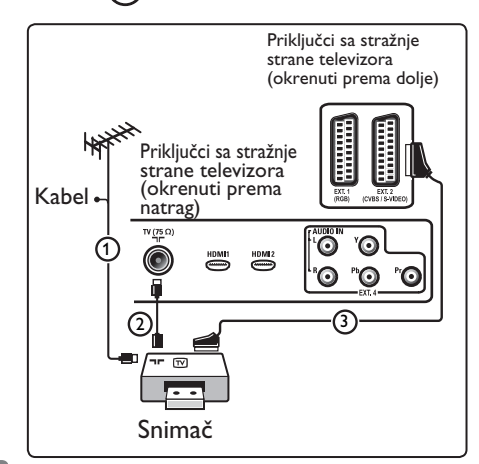

#### **Samo antenskim kabelom**

- **1** Priključite antenske kabele  $(1)$  i  $(2)$ ao što je prikazano.
- 2 Uključite testni signal snimača i pohranite ga kao kanal broj 0. (Vidi "Ručno ugađanje analognih kanala" na str. 28. Vidi i korisnički priručnik snimača.).

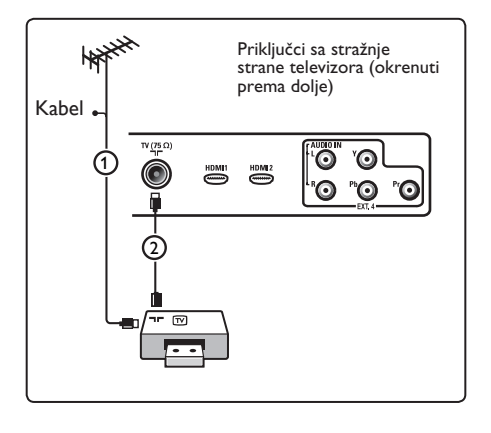

#### **32.2 Priključivanje dekodera i videorekordera**

Priključite eurokabel (4) na dekoder i na posebni europriključak na snimaču. Konzultirajte i korisnički priručnik snimača.

### **Upozorenje**

Nemojte smjestiti snimač preblizu zaslonu jer neki snimači mogu biti podložni utjecaju signala sa zaslona. Održavajte minimalnu udaljenost od 0,5 m od zaslona.

## **Savjet**

Dekoder možete priključiti i izravno eurokabelom na priključak **EXT1** ili **EXT2**.

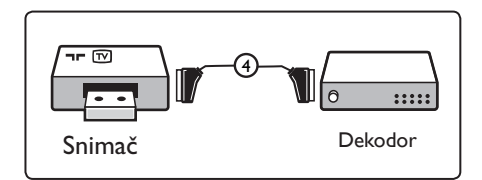

#### **32.3 Priključivanje dva videorekordera ili videorekordera i DVD snimača**

#### **Eurokabelima**

- **1** Priključite antenske kabele  $(1)$ ,  $(2)$  $i$   $(3)$  kao što je prikazano.
- 2 Priključite videorekordere ili DVD snimač na priključke **EXT1** i **EXT2**  eurokabelima  $(4)$  i  $(5)$ .
- **3** Pritisnite tipku  $\left(\begin{array}{c} Av \end{array}\right)$  na daljinskom upravljaču da bi se prikazao lista izvora.
- 4 Pritisnite tipku  $\blacktriangledown$  da biste kao izvor odabrali **EXT1** ili **EXT2** te pritisnite tipku  $\blacktriangleright$ / ( $\alpha$ ) za potvrdu odabira.

#### **Samo antenskim kabelima**

- **1** Priključite antenske kabele  $(1)$ ,  $(2)$  i  $(3)$ kao što je prikazano.
- 2 Uključite testni signal snimača i pohranite ga kao kanal broj 0. (Vidi "Ručno ugađanje analognih kanala" na str. 28. Vidi i korisnički priručnik snimača).

#### **32.4 Priključivanje satelitskog prijamnika**

#### **Eurokabelom**

- **1** Priključite antenske kabele  $(1)$  i  $(2)$ kao što je prikazano.
- 2 Priključite satelitski prijamnik na priključak **EXT1** ili **EXT2** eurokabelom  $(3)$ .
- **3** Pritisnite tipku  $\left(\begin{array}{c} AV \end{array}\right)$  na daljinskom upravljaču da bi se prikazao lista izvora.
- 4 Pritisnite tipku  $\blacktriangledown$  da biste kao izvor odabrali **EXT1** ili **EXT2** te pritisnite tipku  $\blacktriangleright$ / ( $\circledcirc$ ) za potvrdu odabira.

#### **Putem priključaka za videokomponente**

Vidi "Priključivanje DVD reproduktora, satelitskog prijamnika ili dekodera kabelskog TV signala" na stranici 46.

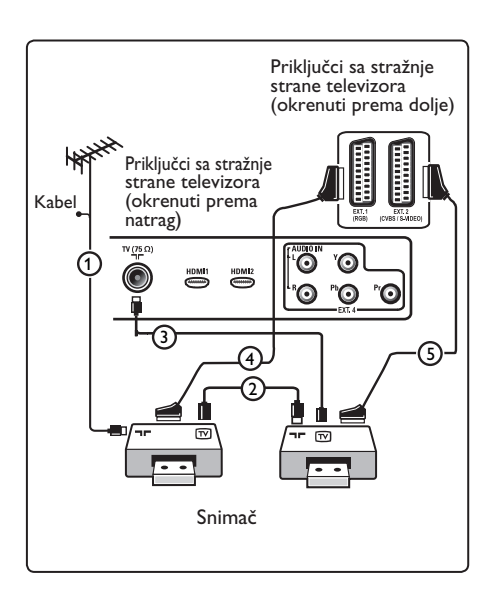

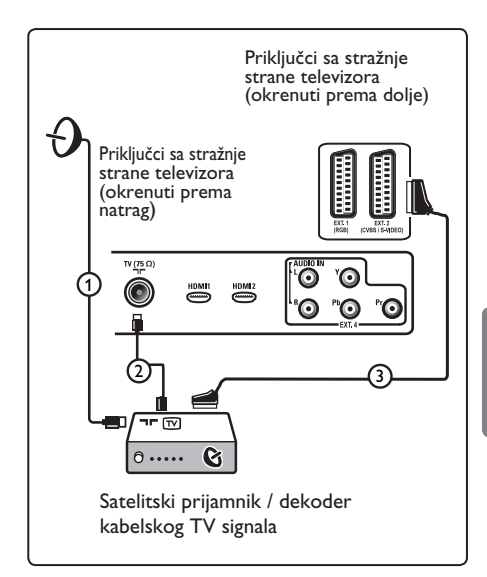

#### **32.5 Priključivanje DVD reproduktora, dekodera kabelskog TV signala ili igraće konzole**

#### **Putem HDMI priključka**

HDMI je vodeći novi standard za međusobno povezivanje digitalnih video i zvučnih zapisa.

- **1 Priključite uređaj putem HDMI priključka.**
- **2** Pritisnite tipku  $\left(\begin{array}{c} Av \end{array}\right)$  na daljinskom upravljaču da bi se prikazao lista izvora.
- **3** Pritisnite tipku ▼ da biste kao izvor odabrali **HDMI 1** ili **HDMI 2** te pritisnite tipku  $\blacktriangleright$ / ( $\circledcirc$ ) za potvrdu odabira.

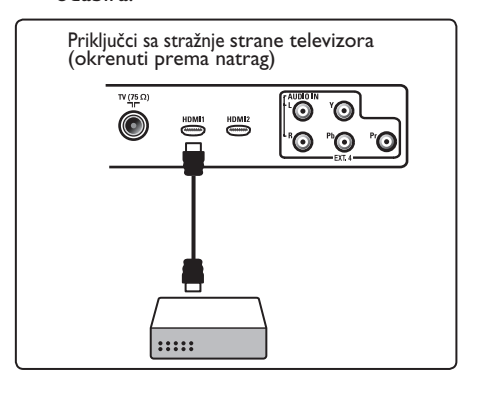

**32.6 Priključivanje DVD reproduktora, satelitskog prijamnika ili dekodera kabelskog TV signala**

#### **Putem priključaka za videokomponente**

- **1** Priključite tri zasebna kabela videokomponenti  $\left(\bigcap\right)$  na YPbPr utičnice DVD reproduktora i na utičnice Y (žuta), Pb (plava) i Pr (crvena) priključka **EXT4**  na televizoru.
- 2 Priključite audiokabel na L i R (lijevu i desnu) audioutičnicu DVD-a i na L/R AUDIO utičnicu priključka **EXT4** (2).

**3** Pritisnite tipku  $\left(\begin{array}{c} Av \end{array}\right)$  na daljinskom upravljaču da bi se prikazao lista izvora.

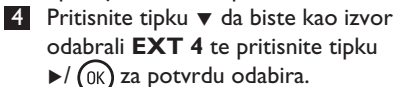

**5** Ako koristite dekodere kabelskog TV signala i/ili satelitski prijamnik, priključite i kabel kabelske televizije i/ili kabel satelitske antene  $(3)$  i antenski kabel  $(4)$ .

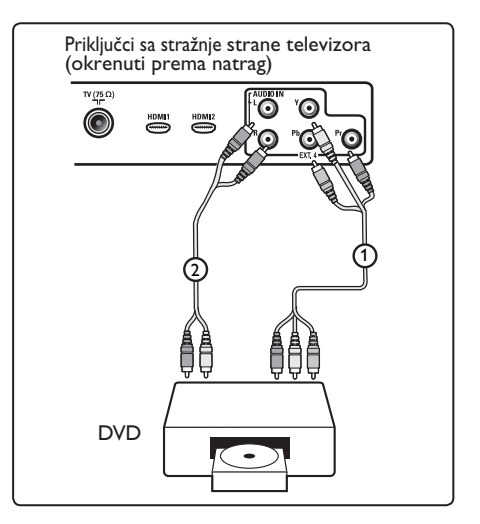

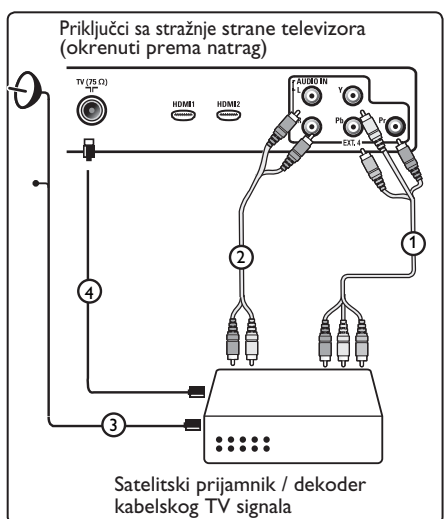

### **Napomena**

- Kabeli su često označeni različitim bojama. Priključite crveno na crveno, bijelo na bijelo itd.
- Oznake za utičnice videokomponenti mogu se razlikovati ovisno o vrsti priključenog DVD reproduktora. Iako se kratice mogu razlikovati, slovo B označava signal plave komponente, slovo R označava signal crvene komponente, a Y označava signal svjetline. Definicije i pojedinosti o priključivanju potražite u uputama za korištenje DVD reproduktora.
- Da biste ostvarili optimalnu kvalitetu slike, preporučuje se da postavite priključene uređaje na najviši mogući podržani način prikaza.

### **Upozorenje**

Ako primijetite pomicanje slike, pogrešne boje ili nedostatak boje, nedostatak slike ili čak i kombinacije tih problema na zaslonu, provjerite je li sve ispravno priključeno te jesu li razlučivost i standard signala priključene opreme pravilno postavljeni. Pogledajte korisnički priručnik za svoju opremu.

#### **32.7 Priključivanje osobnog računala**

#### **Napomena**

- Pomoću DVI-na-HDMI kabela može se priključiti samo digitalni izlaz osobnog računala.  **VGA veza nije podržana.**
- Prije priključivanja osobnog računala na televizor postavite frekvenciju osvježavanja monitora osobnog računala na 60 Hz.

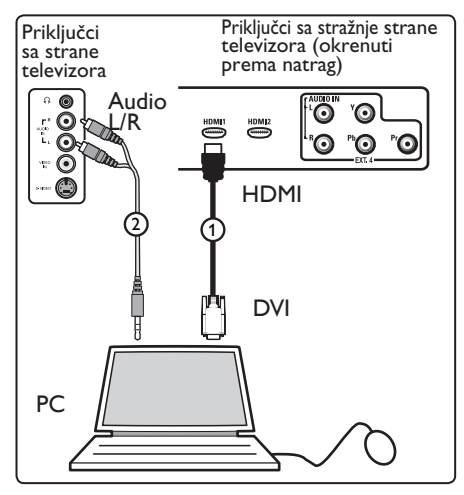

#### **Osobno računalo opremljeno DVI priključkom**

- **1 Za povezivanje s jednim od HDMI** priključaka vašeg televizora  $(1)$  Za povezivanje s jednim od HDMI priključaka vašeg televizora.
- 2 riključite audiokabel u audioutičnicu osobnog računala i u L / R (lijevu/desnu) audioutičnicu priključka **EXT3** (2) na televizoru .
- **3** Pritisnite tipku  $(N)$  na daliinskom upravljaču da bi se prikazao lista izvora.
- 4 Pritisnite tipku  $\blacktriangledown$  da biste kao izvor odabrali **HDMI 1**ili **HDMI 2** te pritisnite tipku  $\blacktriangleright$ / ( $\binom{0K}{k}$  za potvrdu odabira.

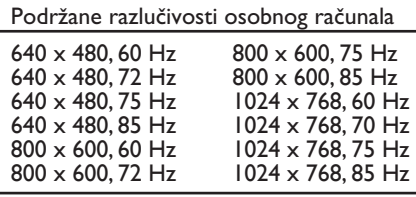

Razlučivost osobnog računala za LCD TV Nije primjenjivo na 20-inčni LCD TV ni na plazmatski televizor.

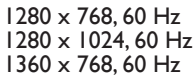

### **32.8 Priključivanje fotoaparata, videokamere, igraće konzole 1** Priključite fotoaparat, videokameru ili igraću konzolu.

2 Ako imate monouređaj, priključite ga na priključke **VIDEO** (2) i **AUDIO** L (3) (samo taj). Ako koristite stereouređaj, priključite ga i na priključke **AUDIO L i AUDIO R** $(3)$ . S-VHS kvalitetu dobivate korištenjem S-VHS videokamere priključene na S-VIDEO ulaz  $\left(\overline{\phantom{a}}\right)$  i **AUDIO L** / **R** ulaze  $\left(\overline{\phantom{a}}\right)$  putem S-VHS kabela.

**<sup>4</sup>** Upozorenje: Kabele (1) i (2) nemojte priključivati istovremeno. To bi moglo prouzročiti izobličenje slike.

**3** Pritisnite tipku  $\left(\begin{array}{c} AV \end{array}\right)$  na daljinskom upravljaču da bi se prikazao lista izvora. 4 Pritisnite tipku v da biste kao izvor odabrali **EXT 3** te pritisnite tipku  $\blacktriangleright$ / (OK) za potvrdu odabira.

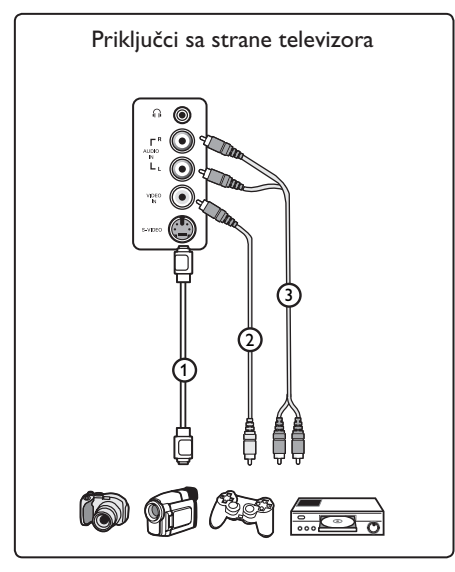

#### **32.9. Priključivanje slušalica**

- **1** Umetnite utikač u utičnicu za slušalice kao što je prikazano.
- 2 Impedancija slušalica mora biti između 8 i 4000 Ohma. Utičnica za slušalice ima utikač od 3,5 mm.

## **S** Savjet

Pritisnite tipku ( \\) na daljinskom upravljaču da biste isključili zvuk s internih zvučnika televizora. Da biste uključili zvuk, ponovo pritisnite tipku $(\mathbb{K})$ .

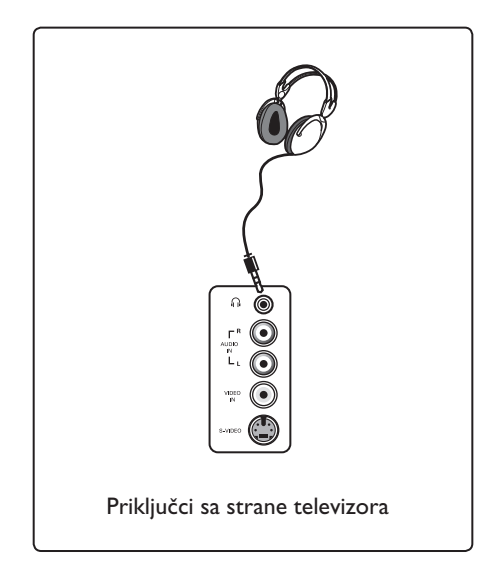

# **33** Otklanjanje poteškoća

U nastavku se nalazi popis simptoma koji se mogu pojaviti pri korištenju televizora. Prije nego nazovete servis, izvršite ove jednostavne provjere.

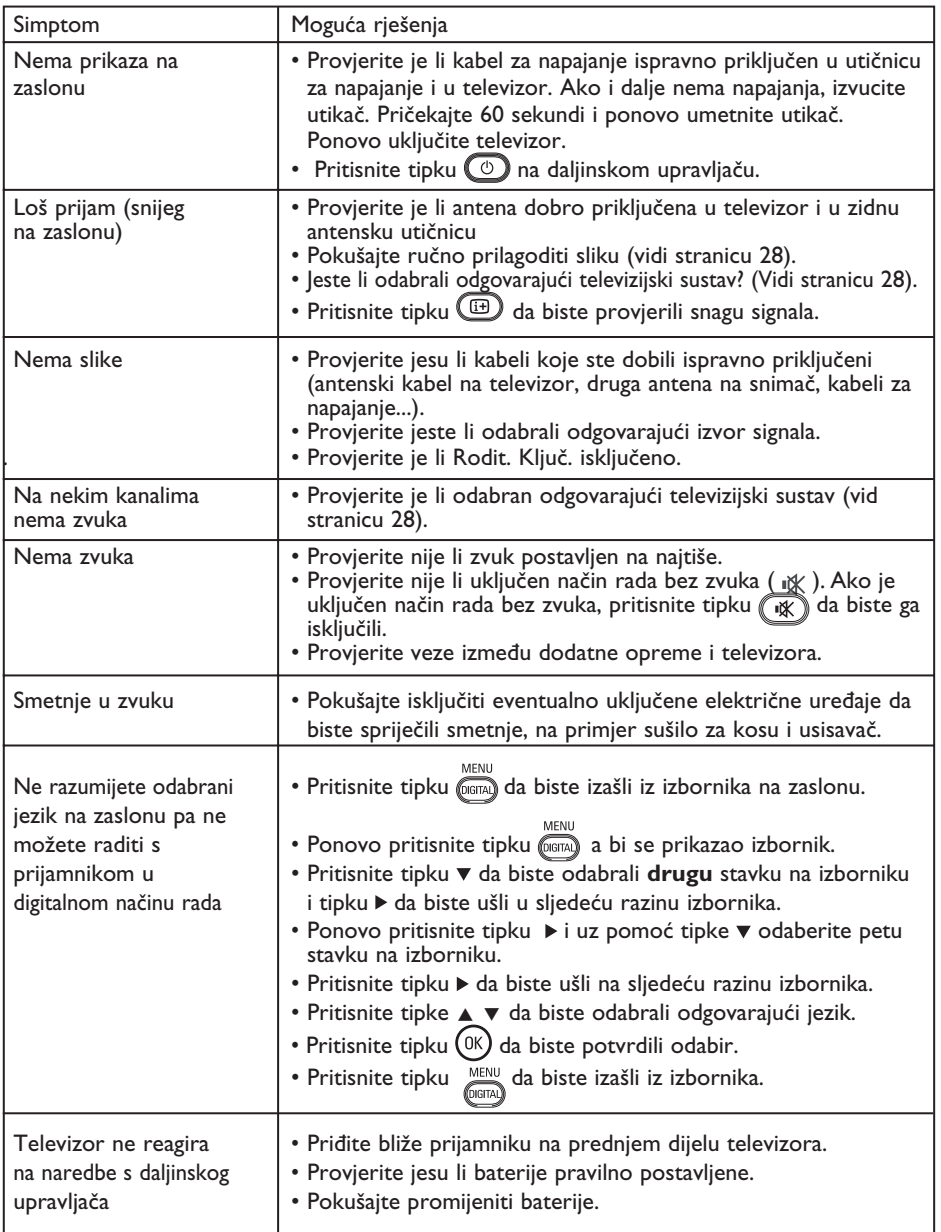

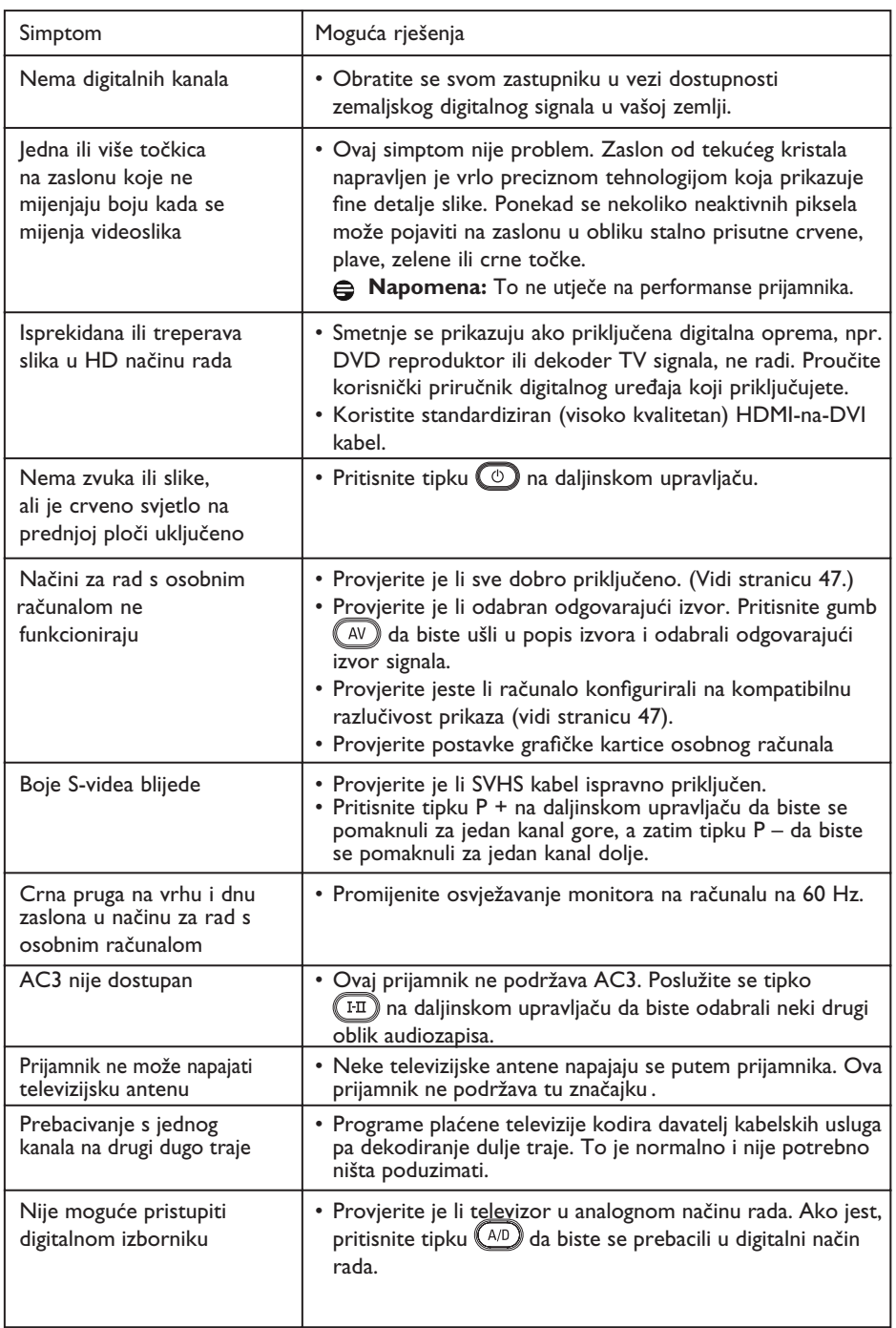

**DVI** (Digital Visual Interface – digitalno vizualno sučelje): standard digitalnog sučelja koji je definirala radna skupina Digital Display Working Group (DDWG) radi pretvaranja analognih signala u digitalne da bilo moguće raditi i s analognim i s digitalnim monitorima.

**RGB signali**: riječ je o tri videosignala, crvenom, zelenom i plavom, koji zajedno čine sliku. Korištenje tih signala poboljšava kvalitetu slike.

**S-VHS signali**: riječ je o dva zasebna Y/C video signala iz S-VHS i Hi-8 standarda snimanja. Signali svjetline Y (crno i bijelo) i boje C (boja) odvojeno se bilježe na vrpcu. Time se postiže bolja kvaliteta slike u odnosu na standardne videozapise (VHS i 8 mm), u kojima se Y/C signali kombiniraju kako bi dali samo jedan videosignal.

**16:9** : odnosi se na omjer duljine i visine zaslona. Televizori sa širokim zaslonom imaju omjer 16/9, a klasični zasloni TV prijamnika imaju omjer 4/3.

**MHEG** (Multimedia and Hypermedia information coding Expert Group – stručna skupina za kodiranje multimedijskih i hipermedijskih informacija): osigurava standarde za kodirano prikazivanje objekata multimedijskih i hipermedijskih informacija koji se razmjenjuju među aplikacijama i uslugama uz pomoć raznih medija. Objekti definiraju strukturu multimedijskog hipermedijskog prikaza.

**HDMI** (High-Definition Multimedia Interface – multimedijsko sučelje visoke razlučivosti): nudi nekomprimirano, u potpunosti digitalno audio/videosučelje između televizora i bilo koje audio/video komponente opremljene HDMI-jem, kao što su dekoder TV signala, DVD reproduktor i A/V prijamnik. HDMI podržava poboljšane videozapise i videozapise visoke razlučivosti te digitalne audiozapise na dva kanala.

**Sistem**: televizijska se slika ne emitira na isti način u svim zemljama. Postoje različiti standardi: BG, DK, I i LL'. Postavka System (Sustav) (str. 28) koristi se za odabir tih različitih standarda. Nemojte to pomiješati s PAL ili SECAM kodiranjem boje. PAL se koristi u većini zemalja u Europi, a SECAM u Francuskoj, Rusiji i većini afričkih zemalja. SAD i Japan koriste drugi sustav koji se zove NTSC.

**MPEG** (Moving Picture Experts Group – stručna skupina za film) nadimak je koji je dobila obitelj međunarodnih standarda koja se koristi za kodiranje audio-vizualnih informacija u komprimiranom digitalnom formatu.

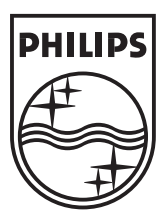

© 2007 Koninklijke Philips N.V.

All rights reserved

Document order number: 3139 125 39042